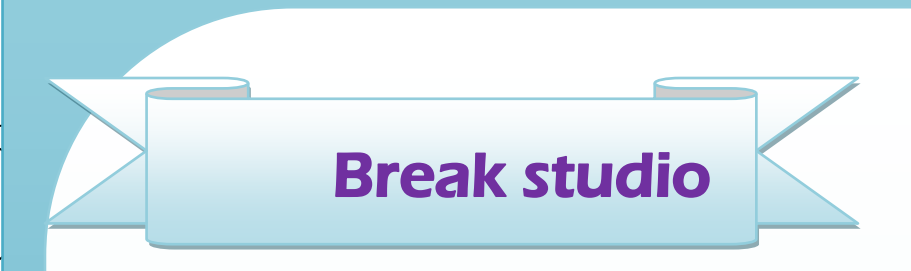

السوني فيغاس<br>سيبه لة **Sony vegas for easy** 

**Ahmed hunter** : الكاتب

مقدمة

السلام عليكم ورحمة الله الاخوة الكرام,اما بعد اقدم لكم كتاب السونى فيغاس بسهولة ,والزي يشرح اساسيات التعامل مع برنامج السونى فيغاس"لمونتاج الفيديو "للمبتدئين وسأركز على شرح واجهة البرنامج والادوات والقوائم الرئيسية واتمنى ان يكون مفيدا لكم الكاتب : الاسم Ahmed hunter العمر 19 سنة طالب تقنية معلومات جامعة **AHMED HUNTER** السودان للعلوم والتكنلوجيا مهتم بالمونتاج والجرافيكس والبرمجة مصمم مدونة المشاغب للمعلوميات للمزيد من الكتب رجاء تفضل بزيارة

www.ahmedhunter.blogspot.com

#### تمهيد

المونتاج هو فن جميل ويعبر عن ابداع الانسان وكيفية تخيله لمشهد معين فيتمكن من تصويره لنا ونقله بزات الصورة الزاهية التي تخيلها بها

فمعظم من يشاهد الافلام الهوليوودية ينزهل من جمال المشاهد وكيفية تنفيز ها ,وقد تصلم ازا علمت ان فيلما مثل افاتار avatar ان كنت قد تابعته من قبل هو في الحقيقة تم تصويره كاملا داخل استوديو صغير فمعظ مايحدث في الافلام من انفجارات وتحطم سيارات وطائرات وتهدم مباني ماهي الا مجرد نمازج ثلاثية الابعاد تم تصميمها بواسطة الكمبيوتر وايضا نشرات اخبار الطقس ترى خلف المزيع شاشات متحركة وجميله وفي الحقيقة لايكون خلفه سوي قماشلة خضراء ويتم عمل كل تلك التأثيرات بالكمبيوتر

ومن الجميل ايضا ان نبدأ بعمل لقطات صغيرة بأنفسنا ونبدأ بتعلم المونتاج

وهزا الكتاب هو بداية صغيرة لتتعرف على واحد من اكثرالبرامج استعمالا في مجال المونتاج

وسأشرح لك البدايات ففط في هزا الكتاب "للمبتدئين" على ان نلحقة بمزيد من الاصدارات في المستقبل انشاء الله

### تحميل وتنصيب البرنامج

لتحميل برنامج السون*ي* فيغاس يمكنك زيارة موقع الاستاز الرائع باسم الحلوان*ي و*الزي وفر لنا جميع الاصدارات وبالتفعيل والتعريب ايضا من الرابط **/[http://mrelhlawany.com](http://mrelhlawany.com/)** قم بتحميل جميع الادوات واتبع الشرح المقدم من الاستاز باسم عن طريقة التنصيب والتفعيل والتعريب **اϭ ابحث في قϭقل ϭستجد ااصدار الزي تريده ϭاصداراΕ السϭني فيغΎس حتي اان هي** سون*ي* فيغاس برو9 سون*ي* فيغاس برو10 سون*ی* فيغاس برو 11"والزي سنهٔ سوني فيغاس 12 سون<sub>ى</sub> فيغاس 13

### شرح واجهة البرنامج

بعد ان نقوم بتحميل وتفعيل البرنامج "وتعريبه ازا اردنا" ستظهر لك ايقونته علي سطح المكتب

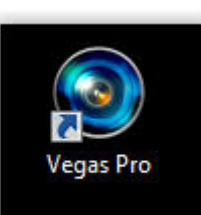

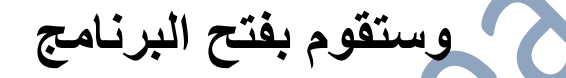

**SONY** 

#### VEGAS<sup>\*</sup> PRO 11

Professional HD Video and Audio Production

Vegas Pro 11.0 Version 11.0 (Build 371) 64-bit **Licensed to:** Ahmad Alfrhood

1T4-JBQ6-MYHH-GJTC

Creating file I/O manager...

Copyright @ 2011 Sony Creative Software Inc. All Rights Reserved.

وننتظر فليلا حتى تظهر لنا واجهة البرنامج

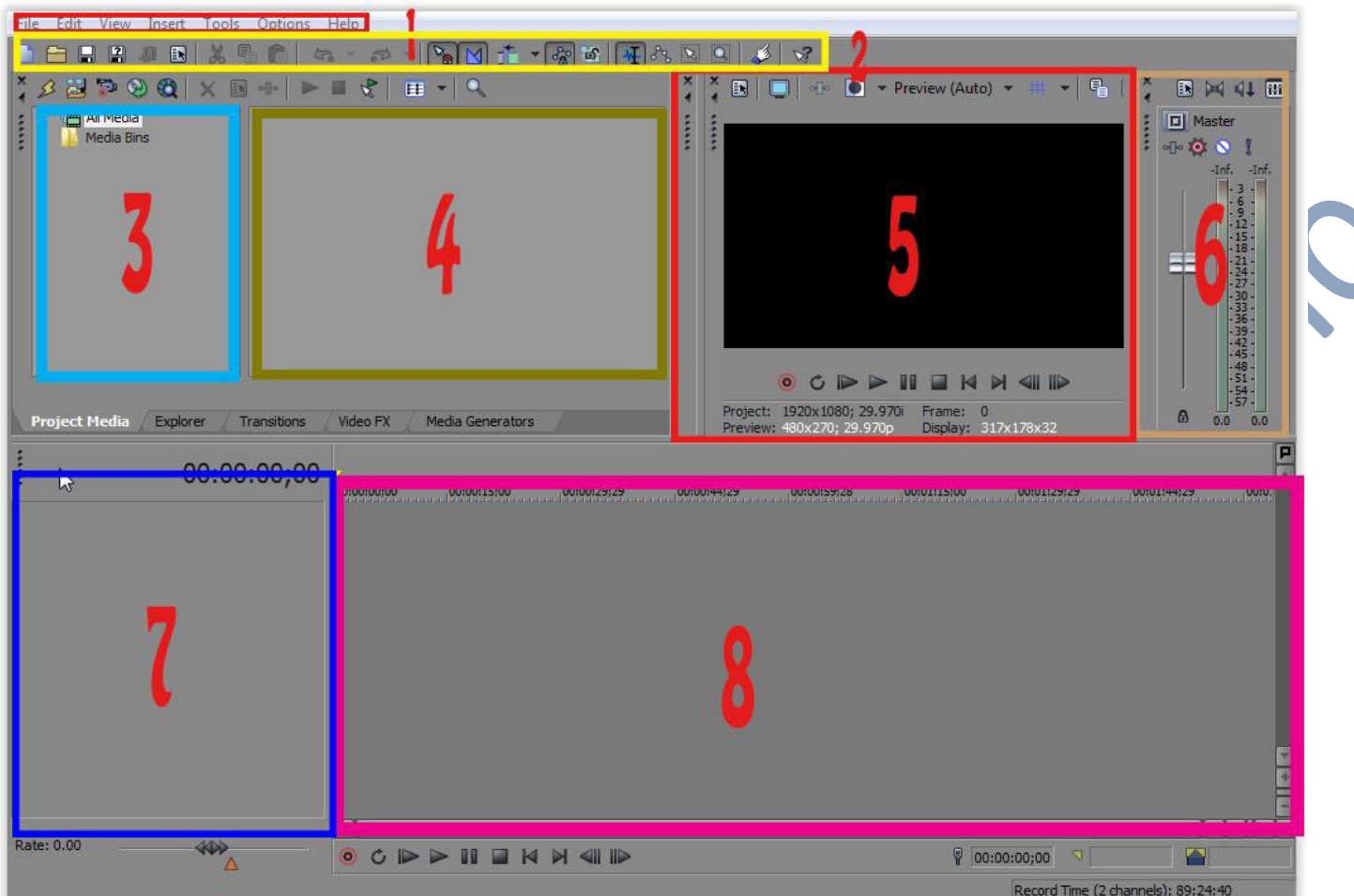

# وتتكون واجهة البرنامج من مجموعة من القوائم والاجزاء

ونلاحظ ان حميع برامج المونتاج تتفق تقريبا في واجهة البرنامج وحتي في الادوات وليس بينها الا القليل من الفروقات أي انك ازا تعلمت طريقة التعامل مع برنامج السوني فيغاس ستتمكن مع التعامل مع برامج المونتاج الاخر ي وستأخز وقت قليل في تعلم الفروقات الطفيفة بين البرامج

معلومة :

يوجد العديد من برامج مونتاج الفيديو ولاكن اكثر البرامج استخداما في هزا المجال هما برنامجي السوني فيغاس وبرنامج الافتر افكت

## $(1)$

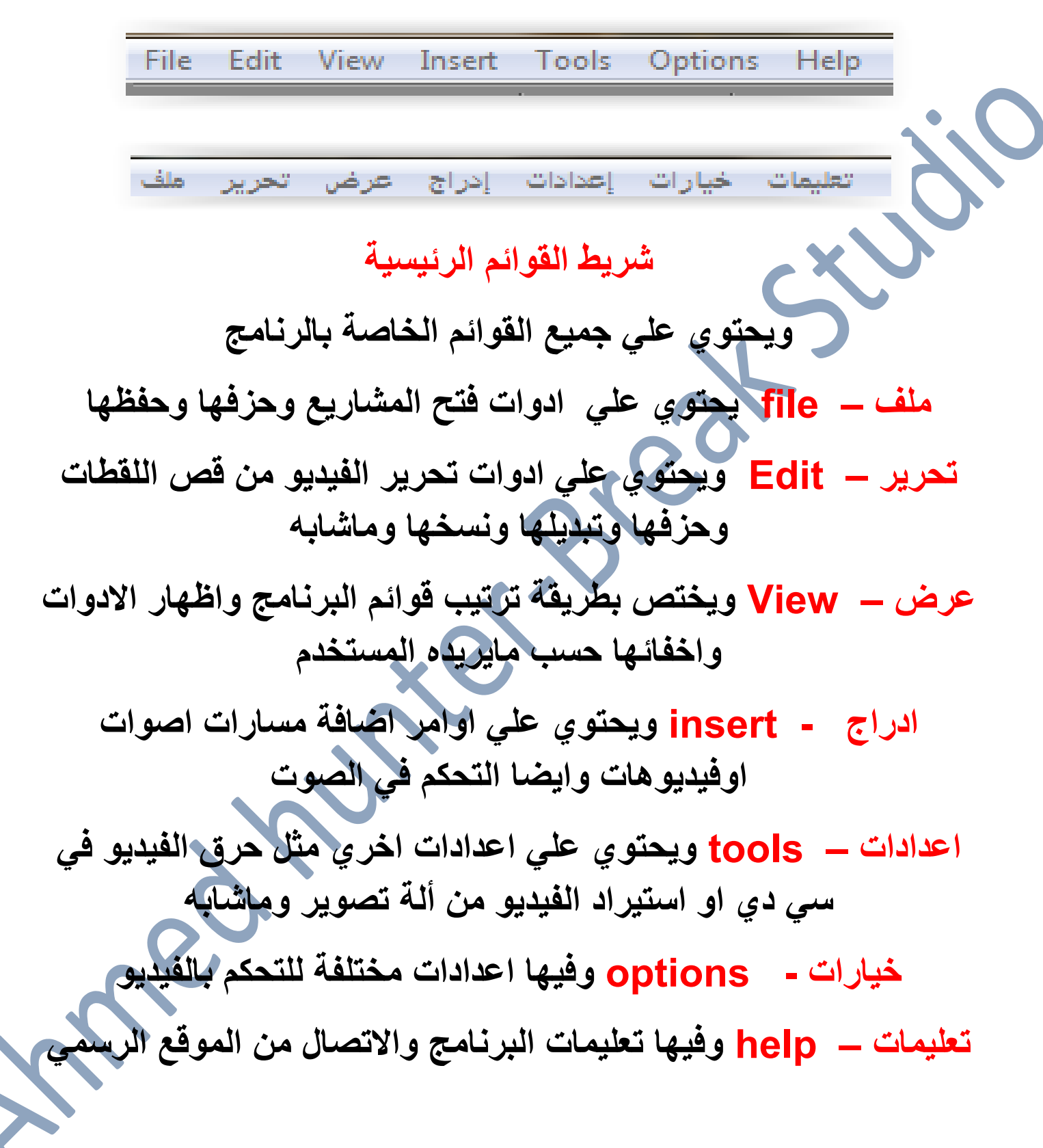

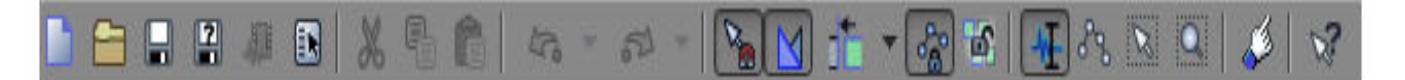

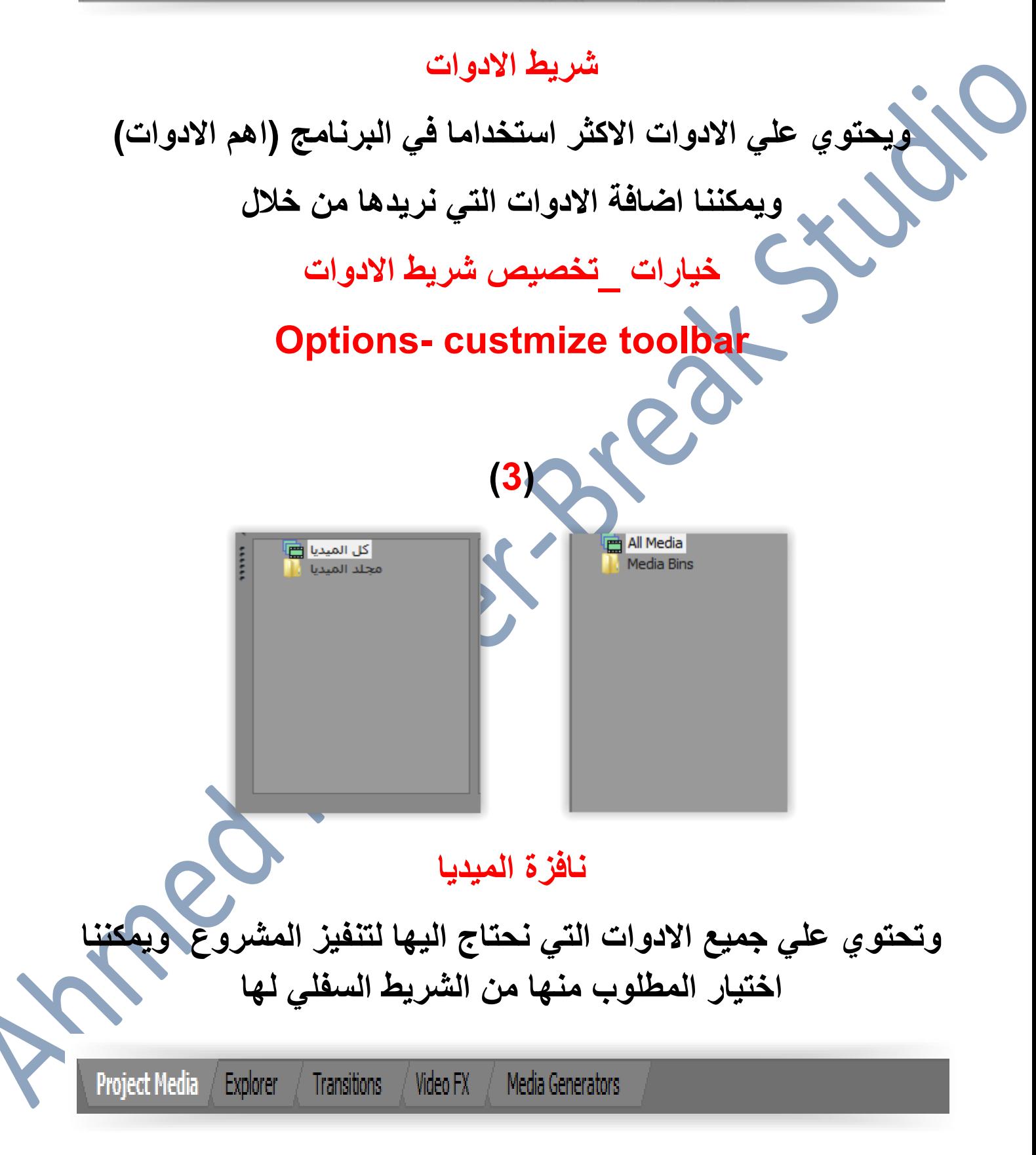

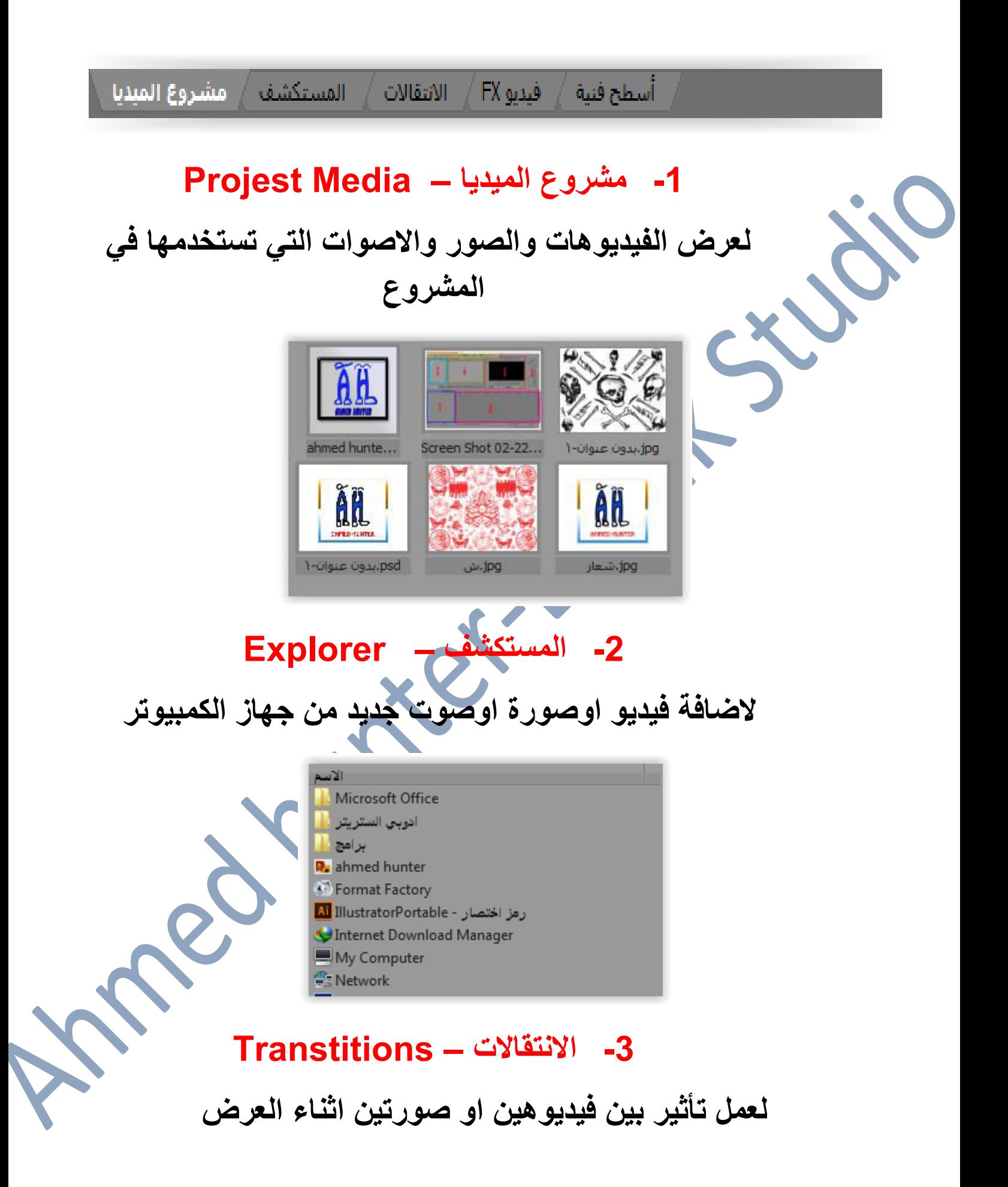

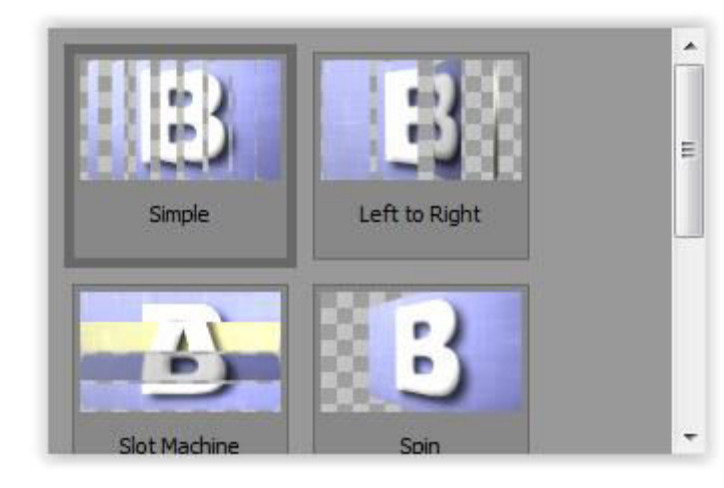

## 4- فيديو Vedio Fx - Fx

يستخدم لعمل التأثيرات علي الفيديو

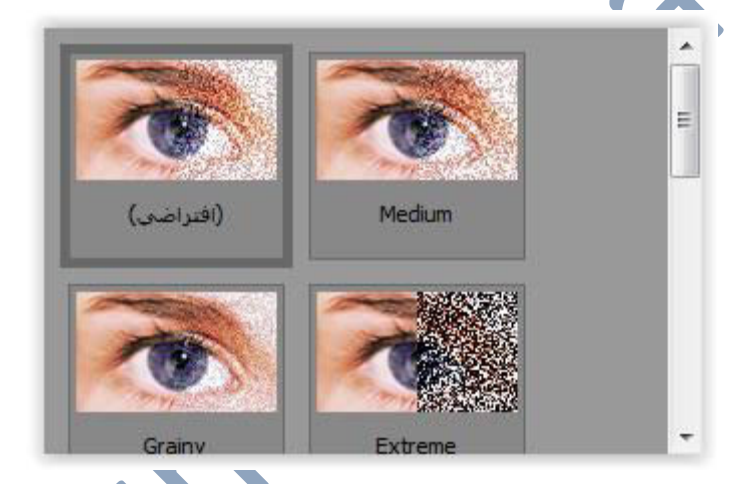

## 5- اسطح فنية – Media Generator

وتستخدم لاضافة صور جاهزة او كلمات للفيديو

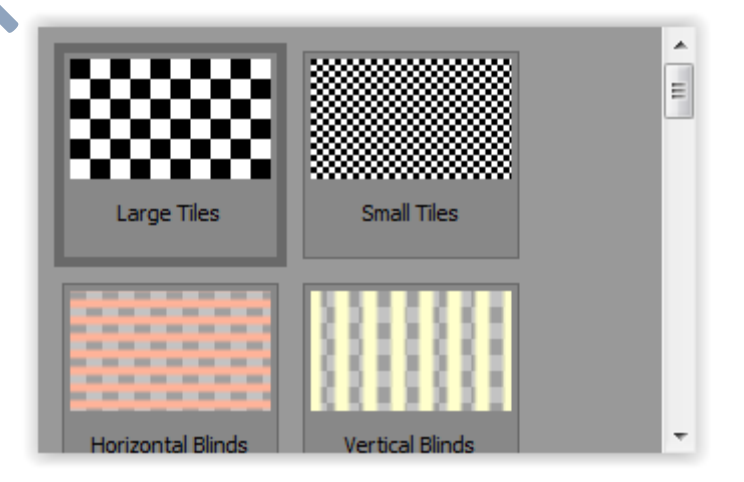

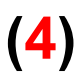

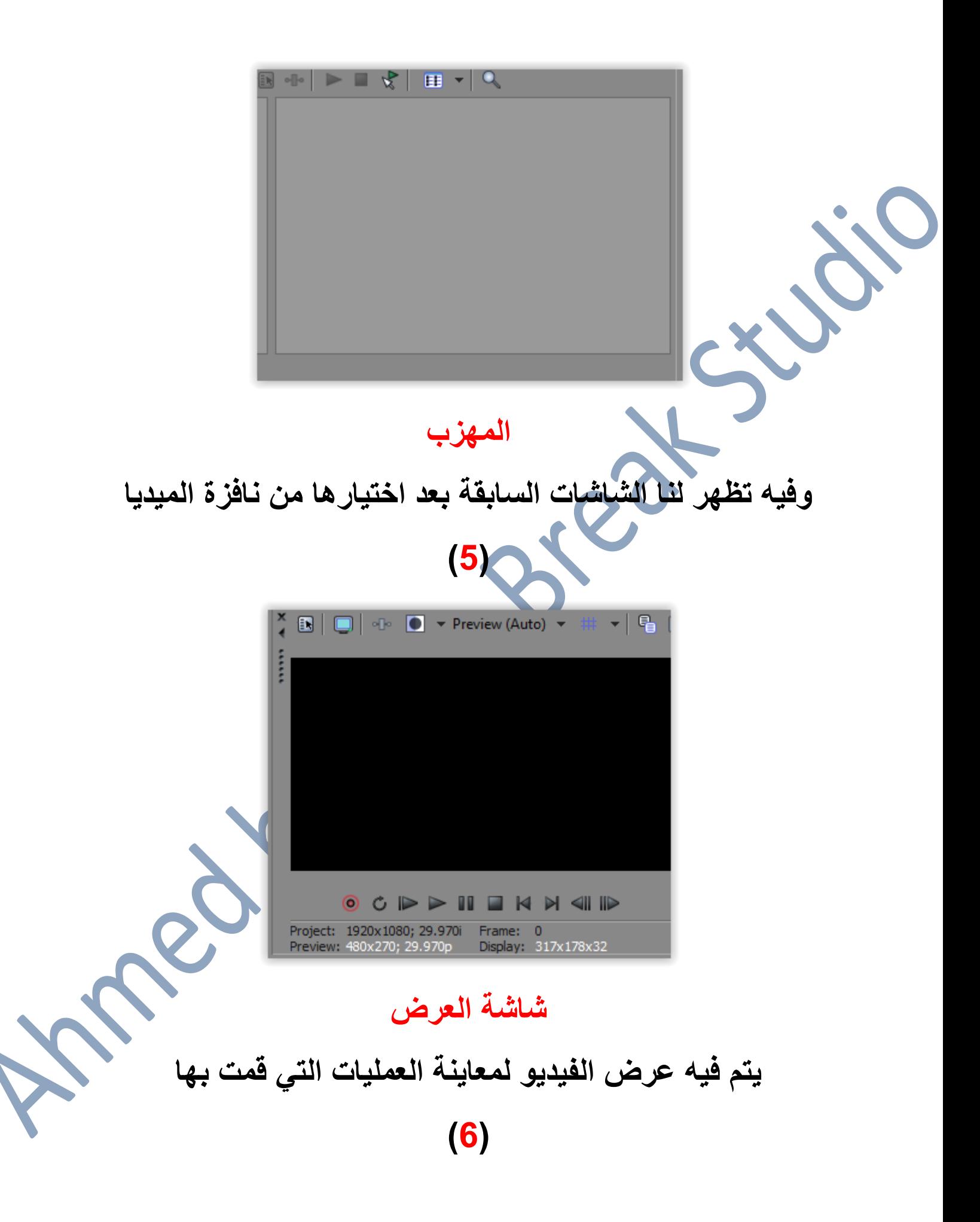

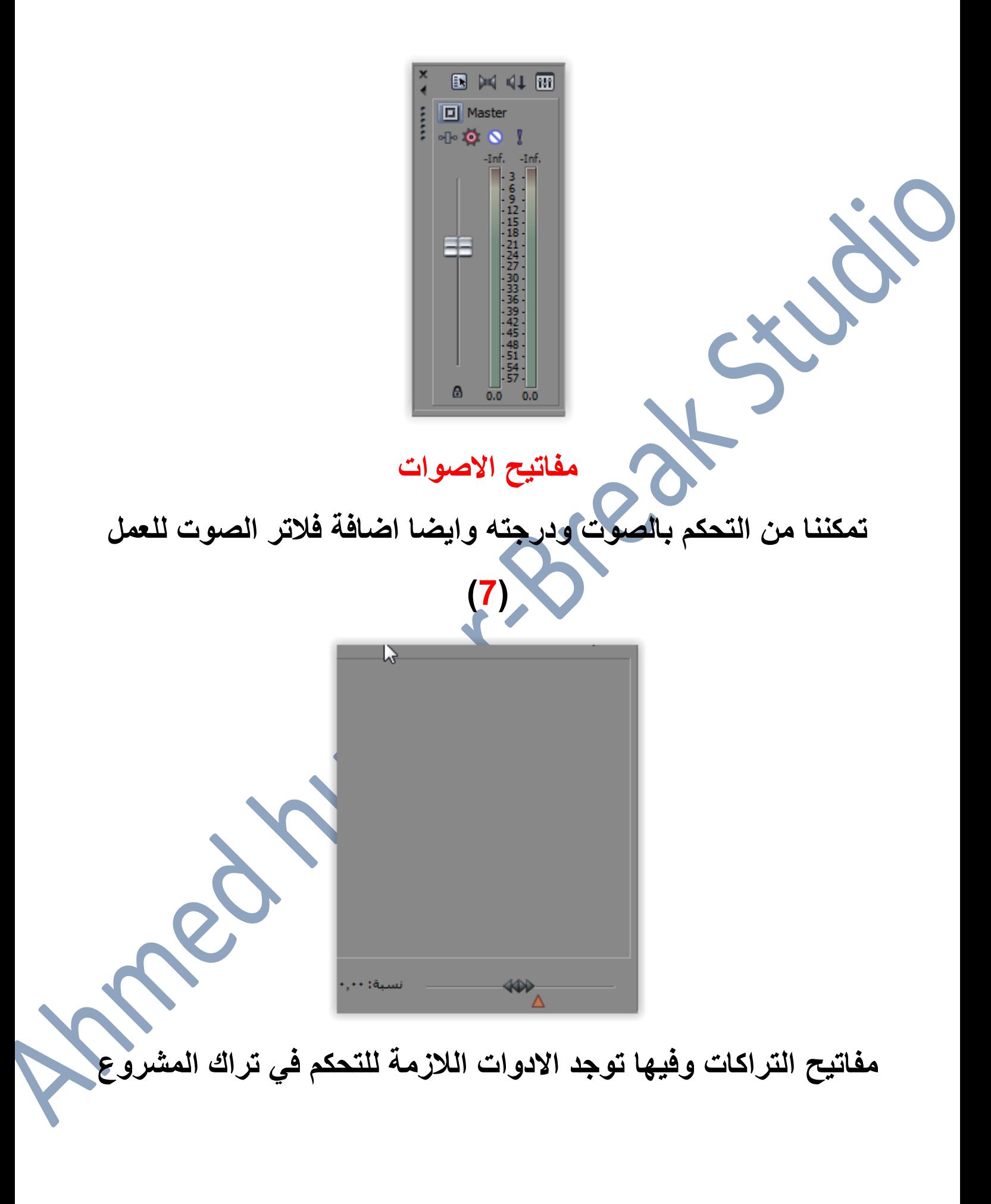

### $(8)$

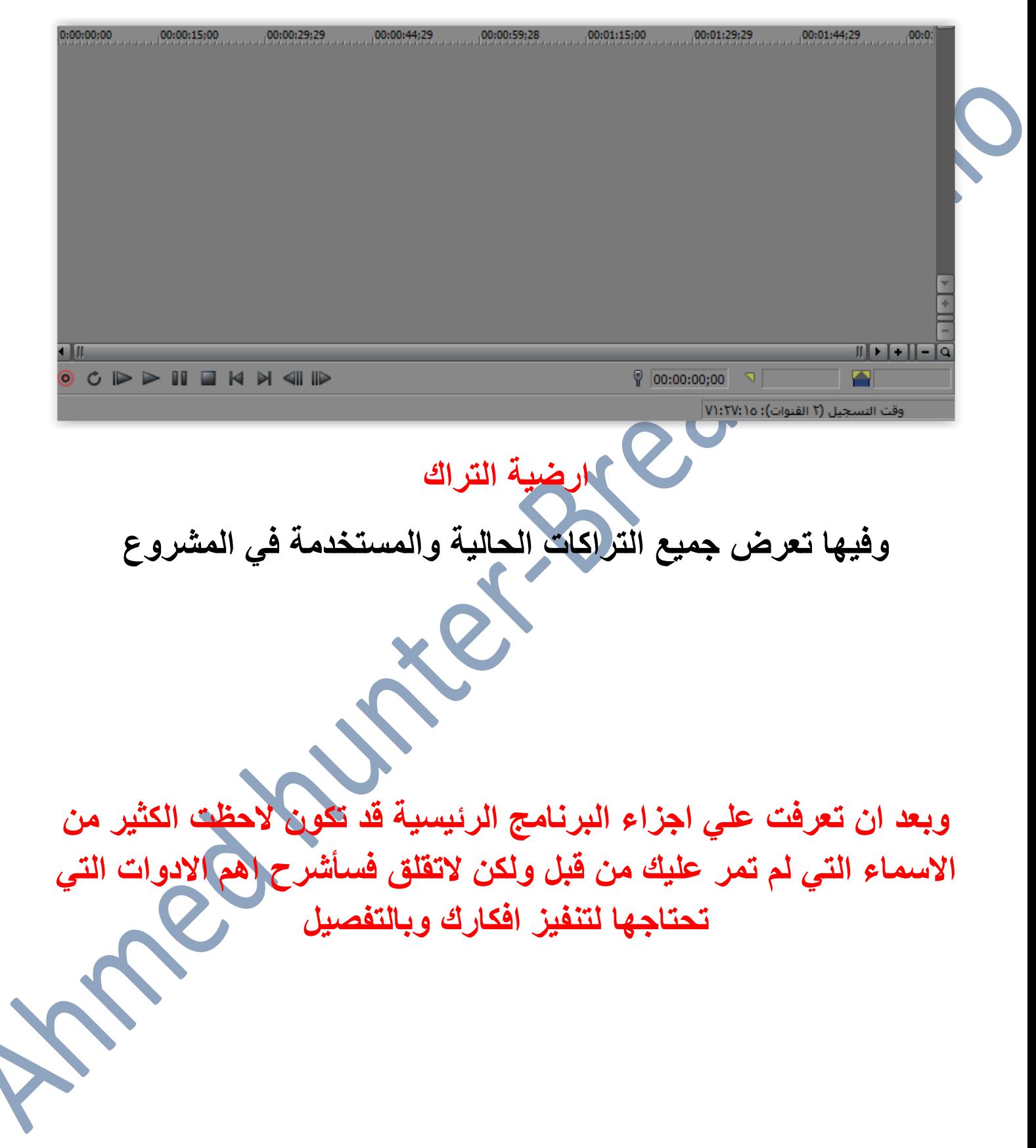

# نوافز الميديا

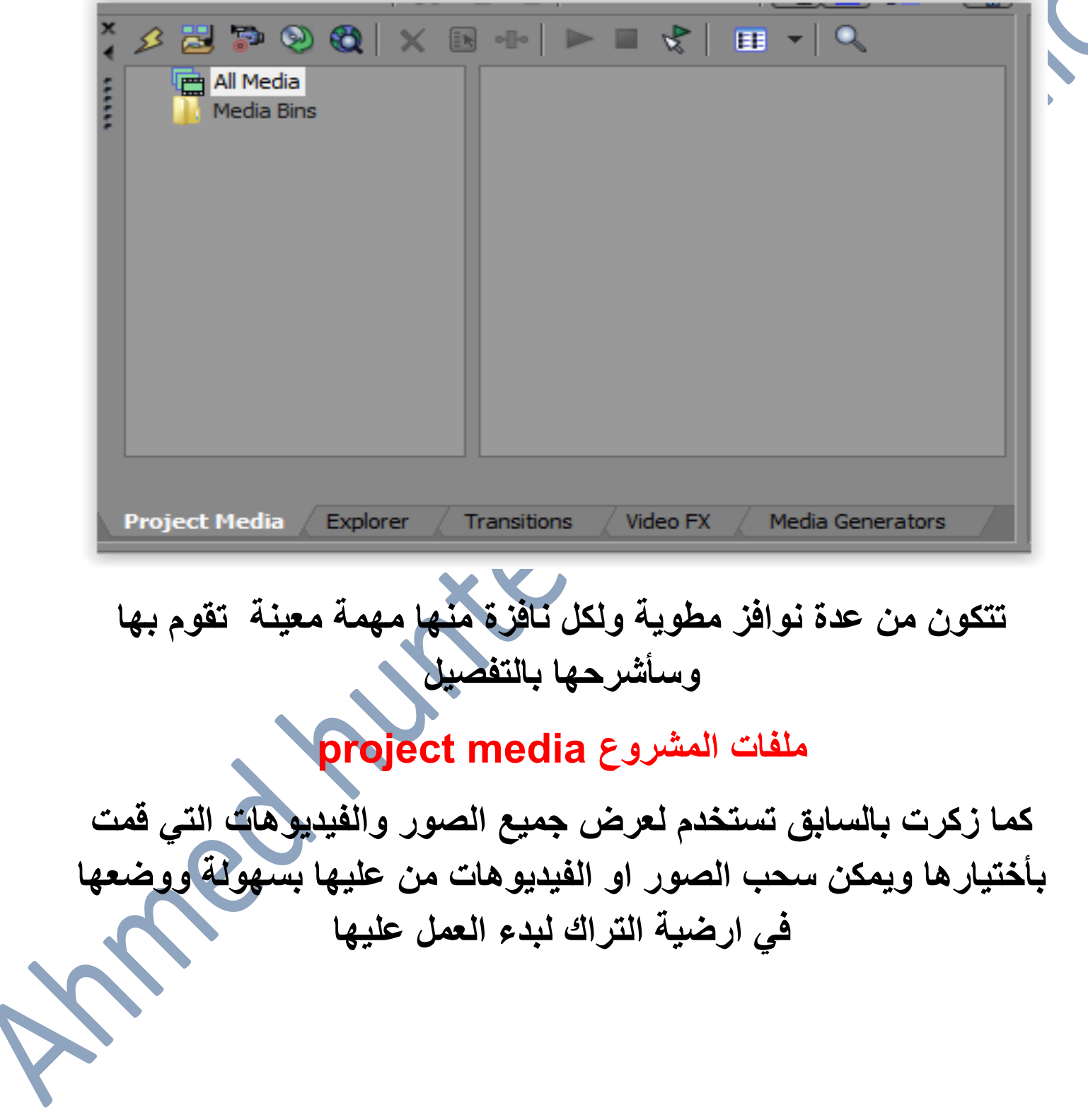

#### اولا شريط الادوات العلو*ي*

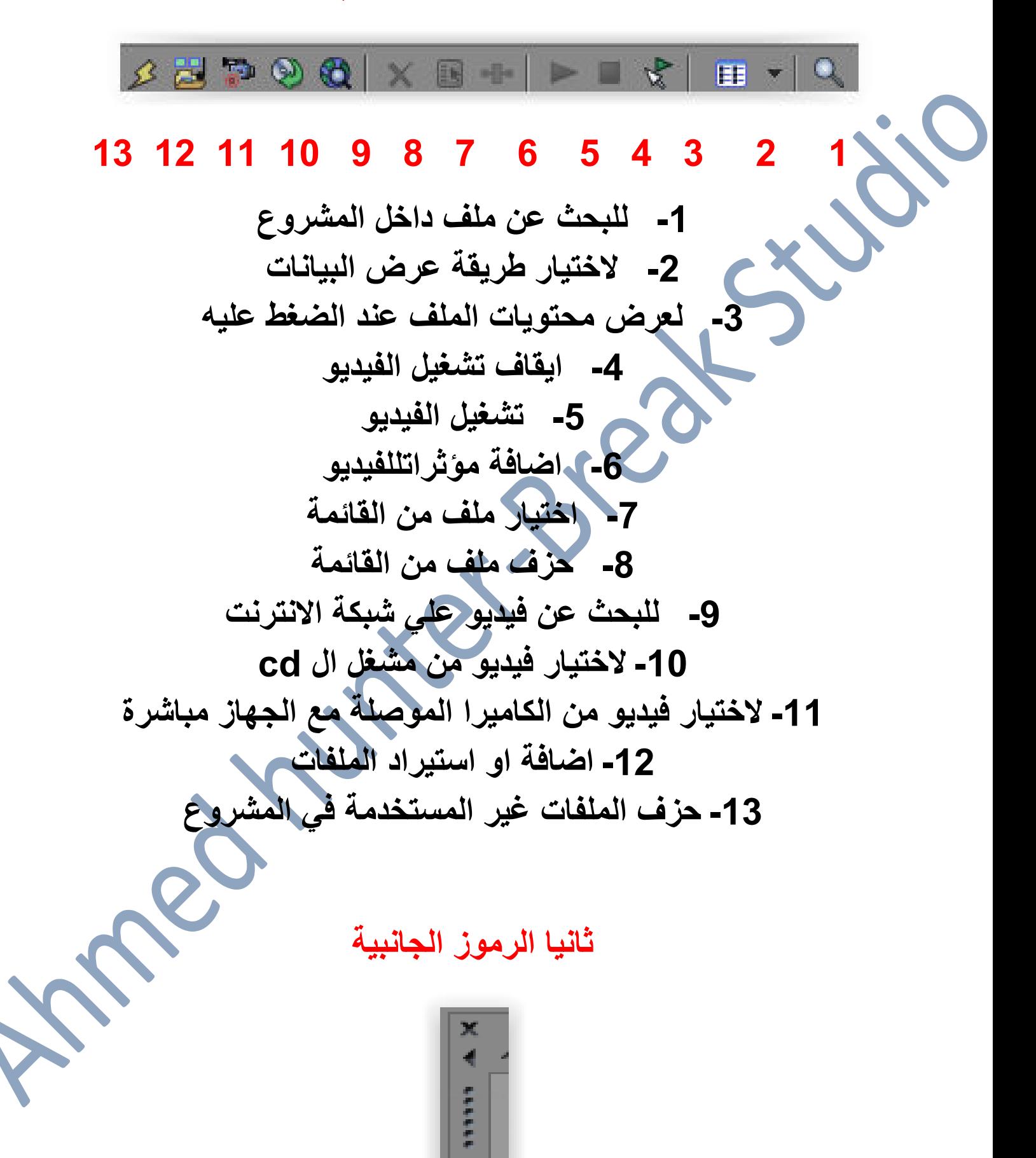

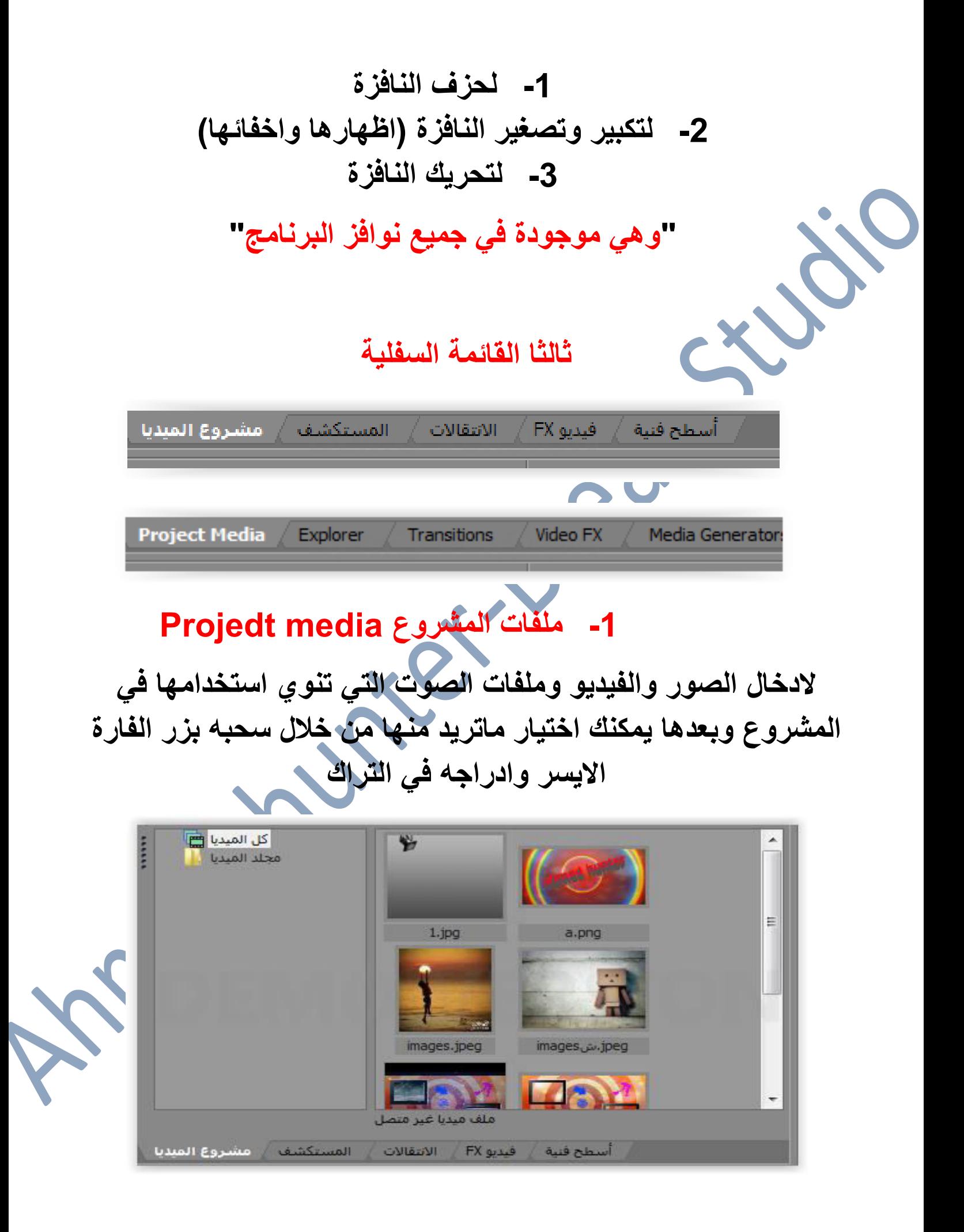

### 2- المتصفح Explorer

لتصفح ملفات الكمبيوتر واختيار ماتريده لمشروعك

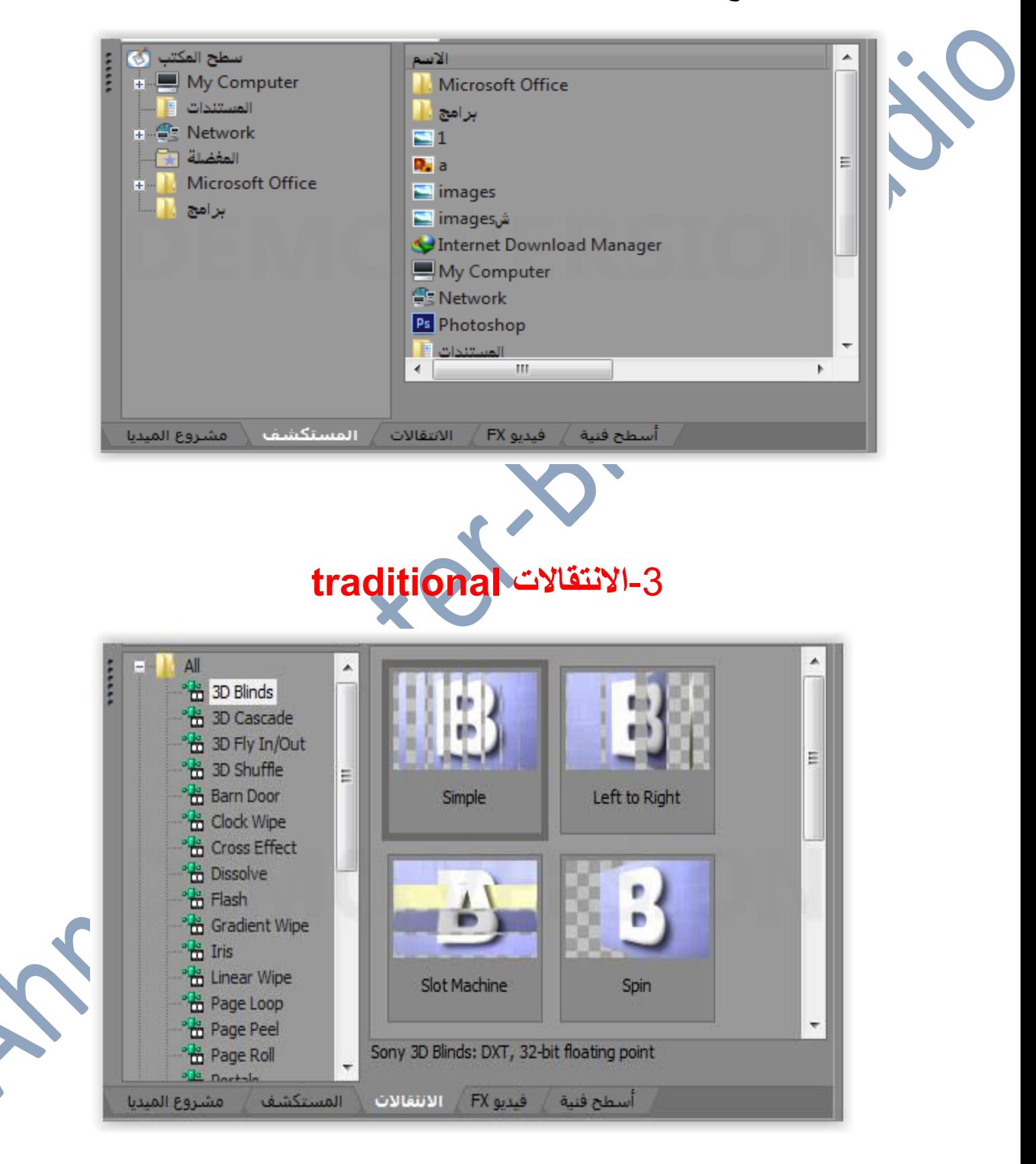

الانتقال هو الحركة او التأثير الز*ي* يحدث بين فيديوهين او صورتين **"انتΎϬء ااϭل ϭبدايΔ الثΎني"**

وتعطي احترافية للفيديو وهي متعددة جدا وطريقة اضافتها اختر ماتريده ً منها ثم قم بسحبها بزر الفارة الايسر وضعها بين الصورتين الفيديو هين الزي تريد ع*مل الت*أثير لـهما ثم ستفتح لك نـافزة الاعدادات اختراعداداتك او اتركها كما هي وا**ضغط علي علامة χ وشغل الفيديو لتري التأثير** 

# **Vedio Fx Fx ϭفيدي -4**

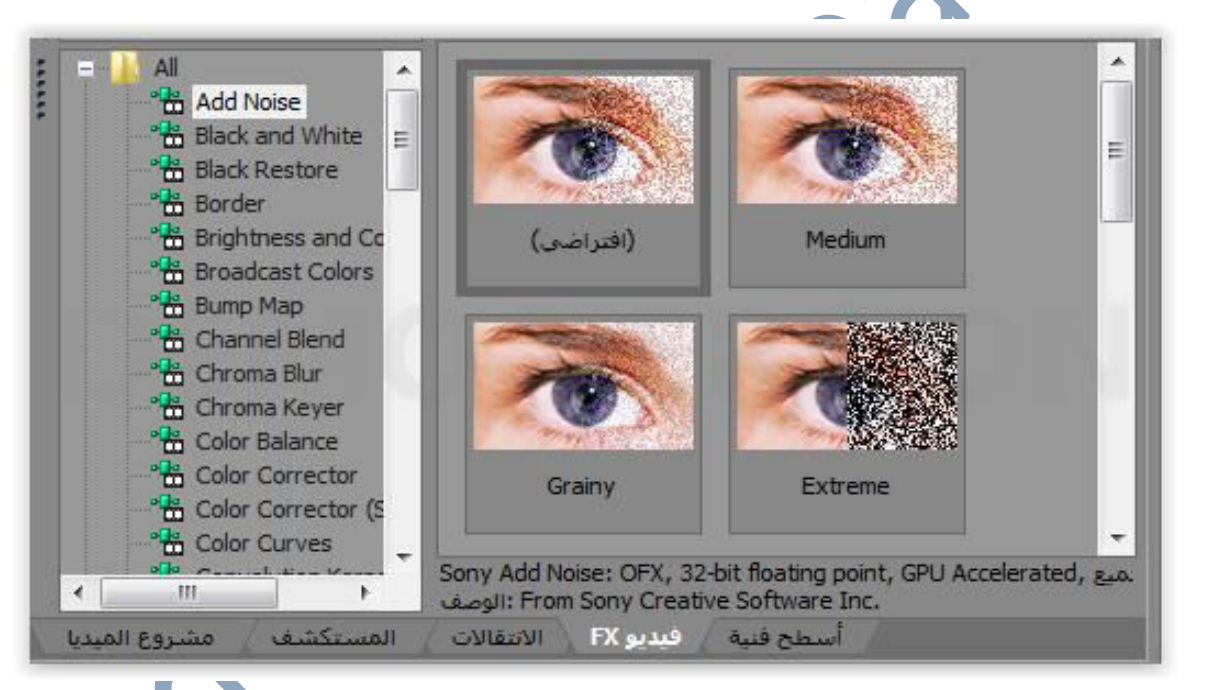

و هي تقريبا اهم جزء في البرنامج و هي الموَتْرات التي يتُم اضافَتها للفيديو من تحسين الاضائـة وحزف الخلفيـة وضبط الالوان والكثير من التأثيرات الاخرى وطريقة اضافتها ه*ي* بسحب التأثير بزر الفارة الايسر ووضعه في الفيديو او الصورة المراد تطبيق التأثير عليها وبعدها ستظهر لك قائمة اعدادات التأثير اضبطها كما تشاء ثم اضغط على علامة x

#### 5- اسطح فنية media generatos

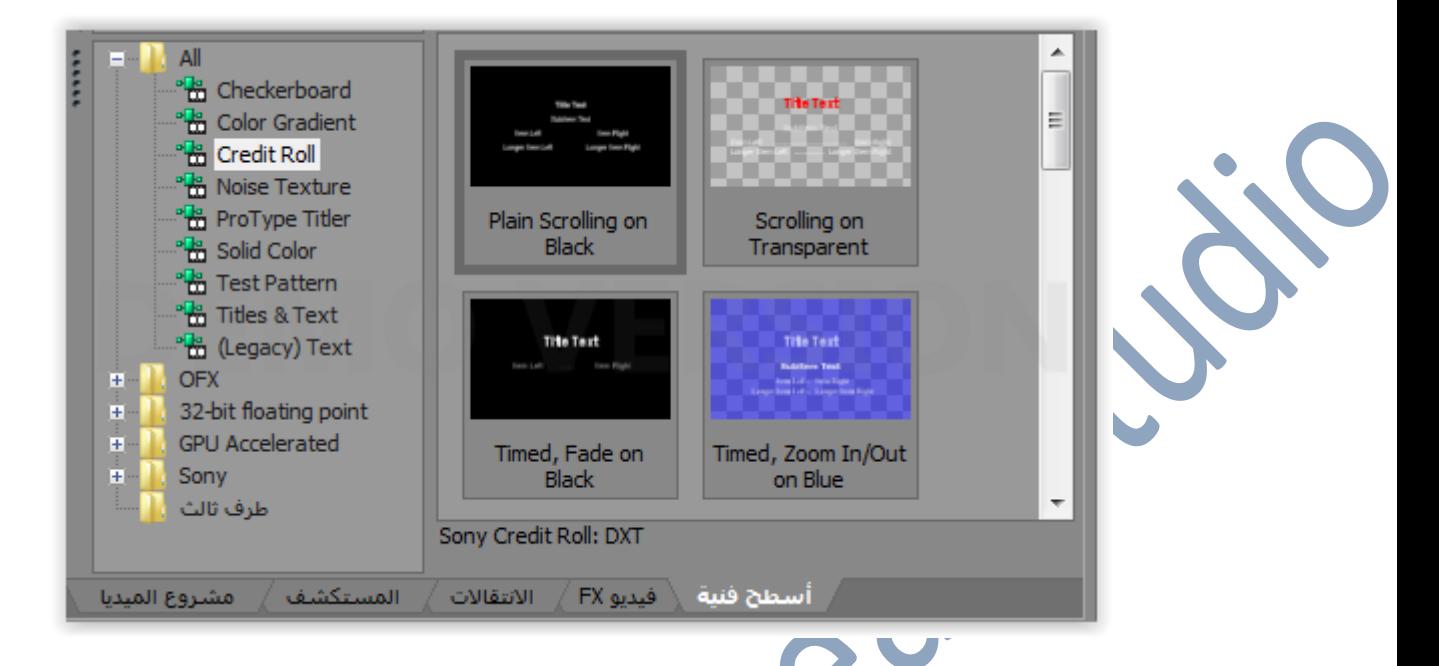

وهي مجموعة من الصوروالخلفيات الجاهزة "خلفيات ملونة" وايضا تحتوي تأثيرات مختلفة لكتابة النصوص ومنها كتابة نصوص اعضاء المشروع كنهاية الافلام بتأثيرات مختلفة وطريقة اضافتها مثل اضافة الفيديو FX

#### معلومة

الكروما او الشاشة الخصراء هي من اكثر اساليب المونتاج استخداما في الوقت الحالي وتعني ان يتم تصوير المشهد في خلفية خضراء "او زرقاء احيانـا" وبعدها يتم تفريغ الخلفية"حزفها" ووضع الخلفية المناسبة للمشهد

وفي برنامج السوني فيغاس يتم تفريغ الخلفية الخضراء

من فيديو **vedio fx ث**م نختار تأثير <mark>croma kyear ث</mark>م نسقطها علي الخلفية الخضراء وبعدها يصبح المشهد مفرغ ونضع الخلفية المناسبة

للمشهد

### شاشة العرض

 $\overline{\mathbb{G}}$ 

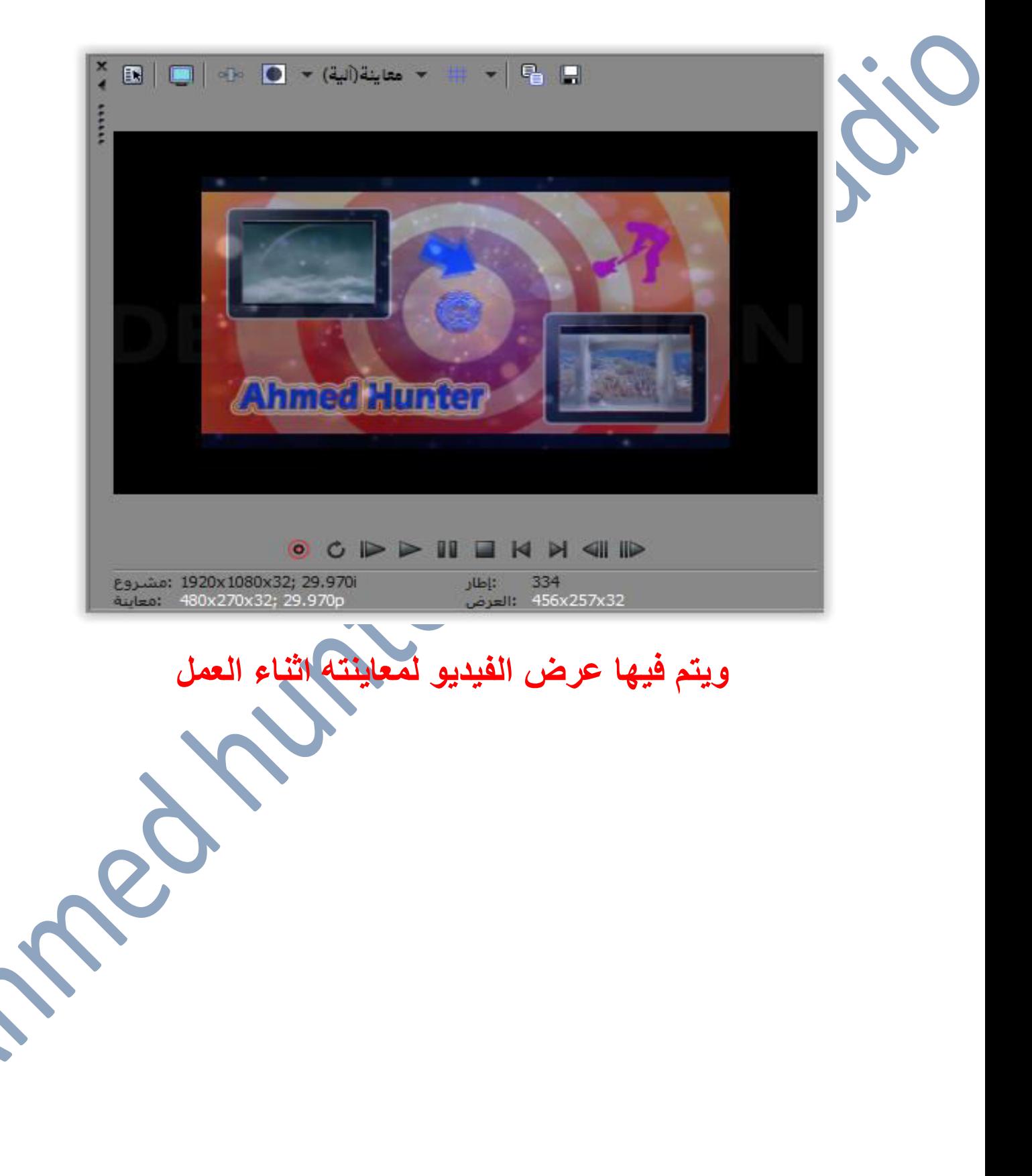

#### **شرح الرمϭز**

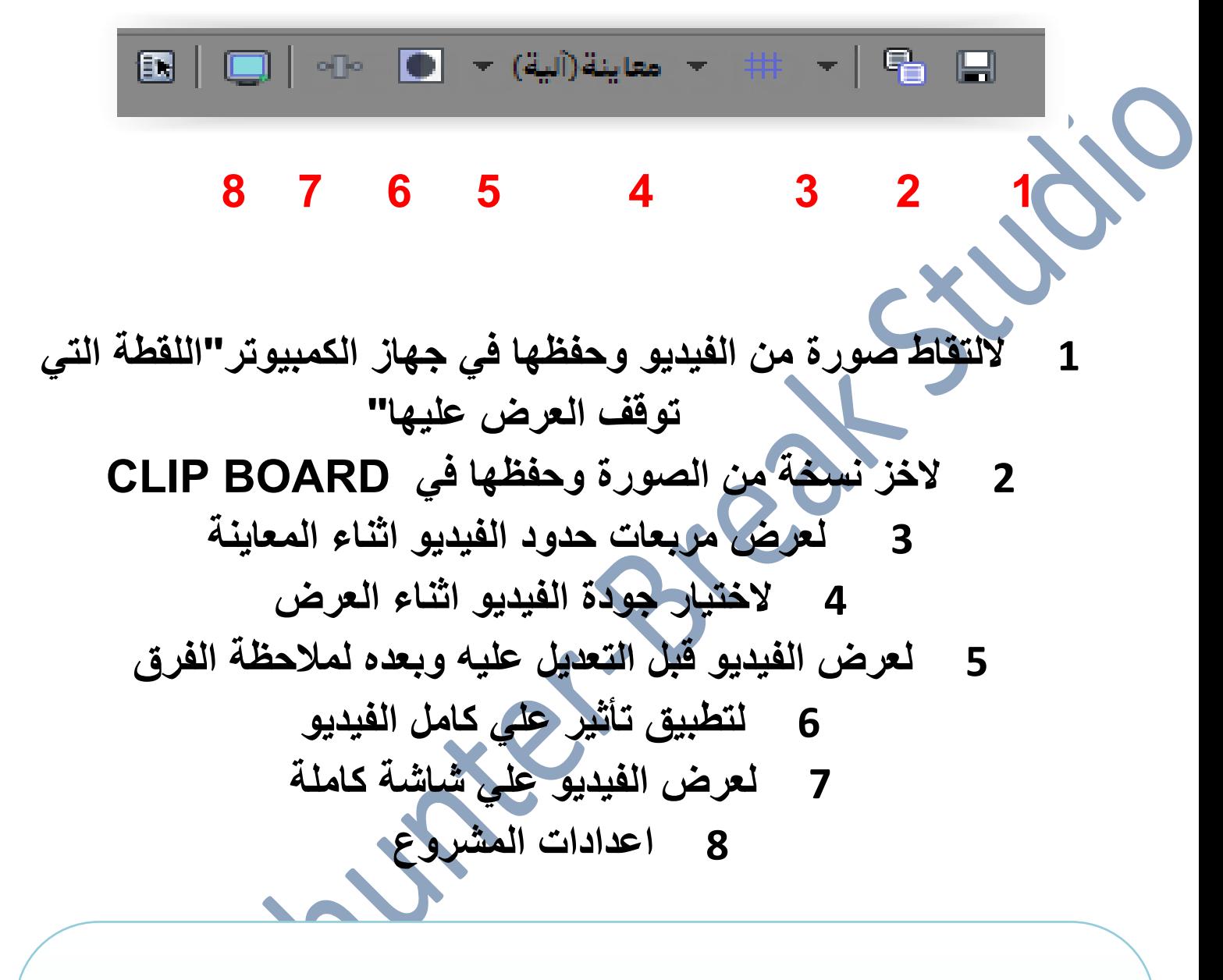

معلومة

مشاهد اطلاق الرصاص وتفجير السيارات والطائرات والمبان*ي* وايضا الكائنات الغريب كالديناصورات وماشابه هي اشكال ثلاثية الابعاد ويتم تصوير المشهد بالكروما ووبعدها يتم اضافته ويمكنك العثور على الكثير من هزه التصميمات من عدة مواقع ومن اشهرها قناة علي اليوتيوب تدع*ى* 

**Best green screen**

### تراك العمل

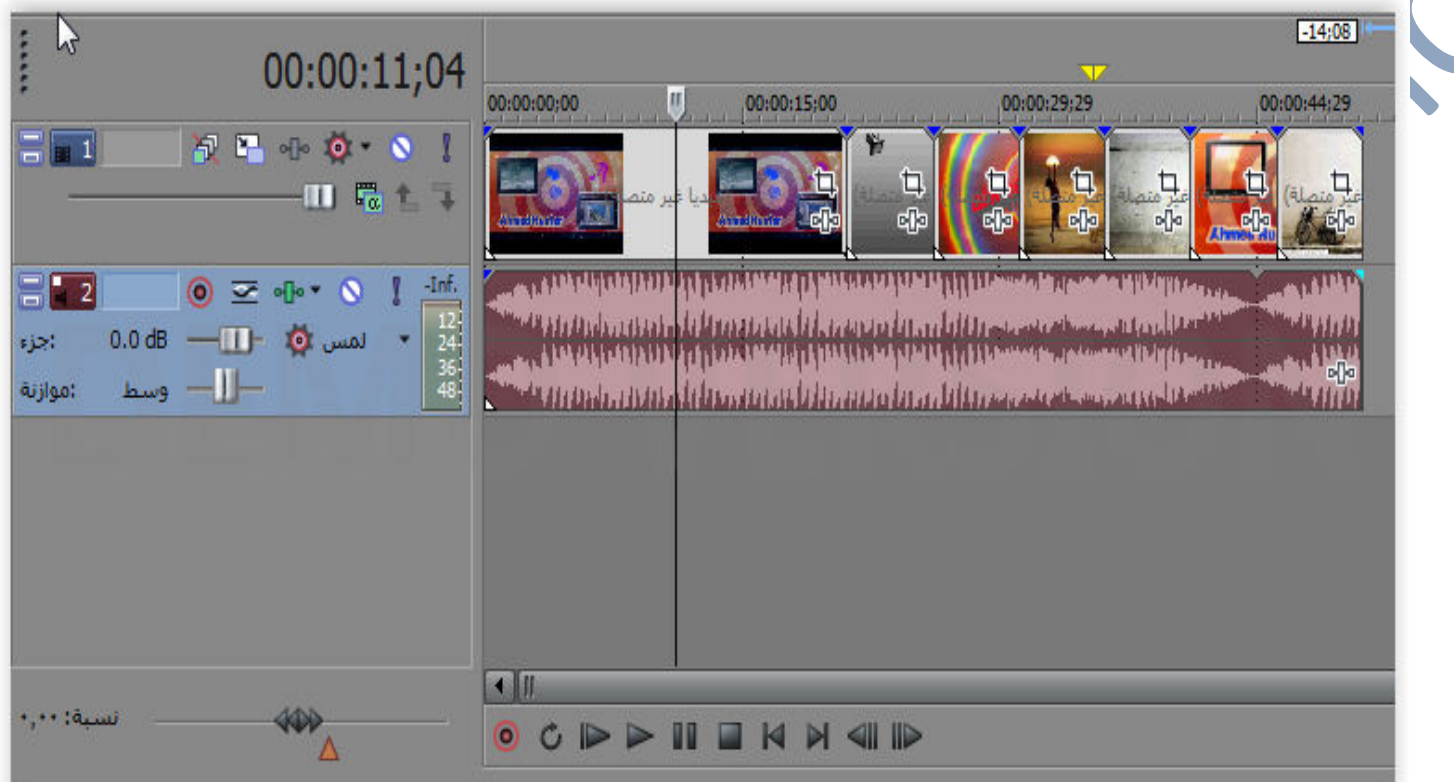

وهو الجزء الزي يتم فيه القيام بجميع العمليات من قص ولصق للفيديو وأضافة تأثيرات وتسريعه وابطائه وماشابه

#### معلومة

يمكنك العثور على الكثير من المشاريع الجاهزة لبرنامج السونى فيغاس مثل مشاريع عرض الصور وايضا برنامج السوني فيغاس من اكثر برامج المونتاج التي يمكنك العثور علي الكثير من الشروحات لها في اليوتيوب وماشابه

#### الاجزاء الرئيسية

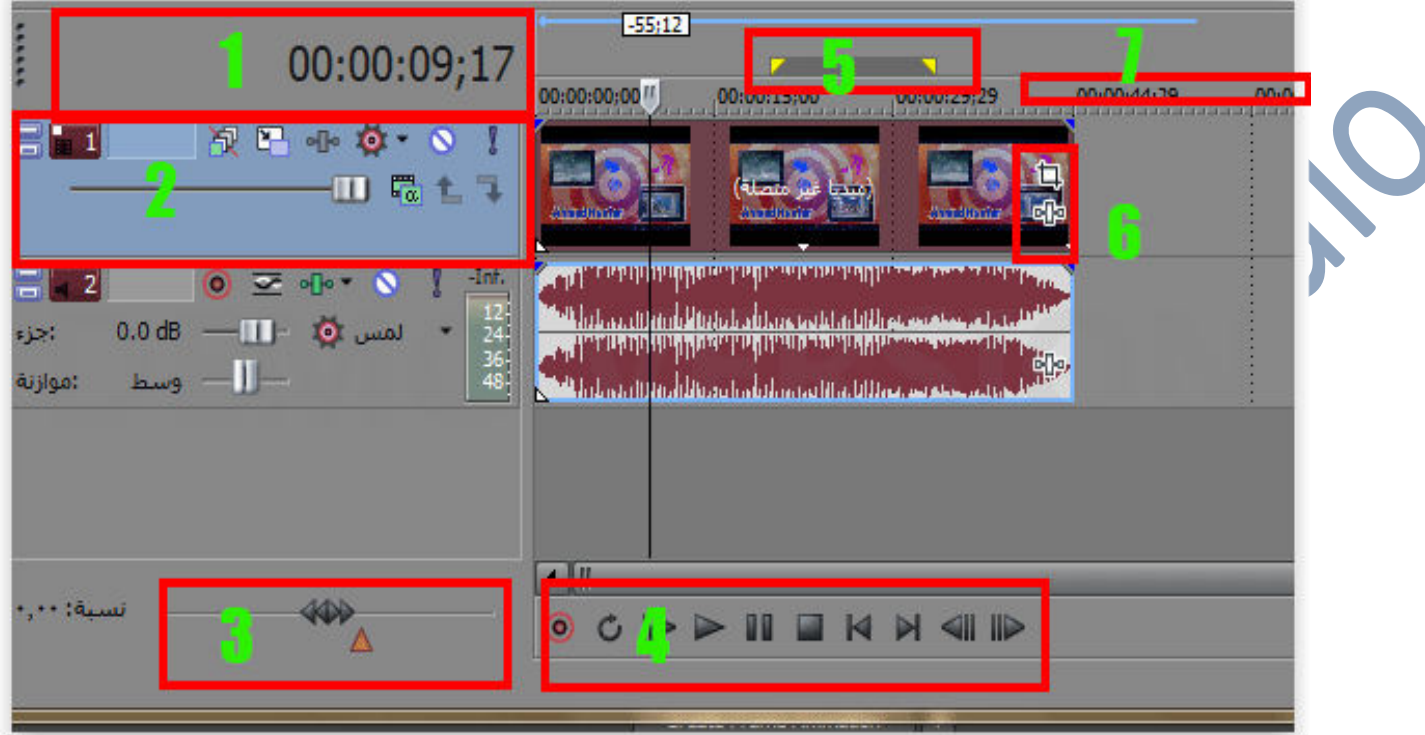

1- عداد الوقت (لحساب الوقت الى حيث يوجد المؤشر) 2- اعدادات التراك 3- لتحديد سرعة الفيديو اثناء معاينته في شاشة العرض 4- خيارات تشغيل الفيديو والصوت في شاشة العرض 5- لتحديد الفيديو المراد حفظه"سيتم حفظ المساحة مابين السهمين الصفراوين فقط ولن يتم حفظ ماهو خارجهما 6- خيارات الملف وهي اثنان مع موازنـة الـحدث لتكبير الملف او تصغيرة وايضا للق<mark>0</mark> حدث Fx لاضافة تأثير على الملف 7- العداد الزمني "لحساب زمن المشروع بالكامل

نلاحظ وجود مسارين بالصورة بالاعلى احدهما للفيديو "والصور " والاخر للصوت ويسمى الواحد منهما بالتراك Track

الر مو ز

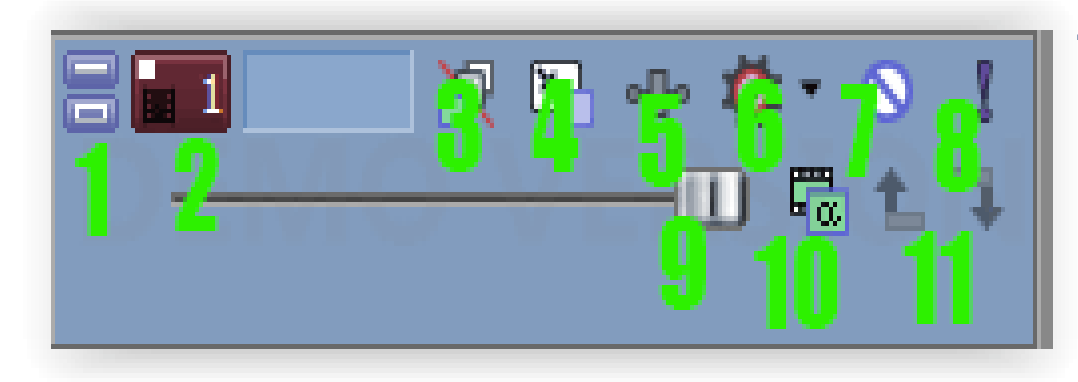

لتكبير وتصغير حجم التراك 2- رقم التراك

3- تعطيل التمويه الحركي"مهمته جعل عملية تحريك الملفات سهلة" 4- لتحريك وتكبير وتصغير جميع الملفات الموجودة على التراك 5- لعمل تأثير واحد على جميع الملفات الموجودة بالتراك 6- ضبط شفافية الملفات الموجودة بالتراك 7- لقفل التراك "عدم عرض محتوياتة في شاشة العرض 8- لتعطيل جميع التراكات الاخرى باستثناء هزا التراك 9- لضبط درجة شفاشة المحتويات بالتراك بطريقة سريعة 10- لتحديد طريقة ظهورمحتويات التراك بالنسبة للتراكات الاخرى 11- لربط التراكات مع بعضها

• نلاحظ ان هناك اداتين موجودتين في التراك وتؤديان نفس الغرض و هما فيديو fx واداة تحريك المسار

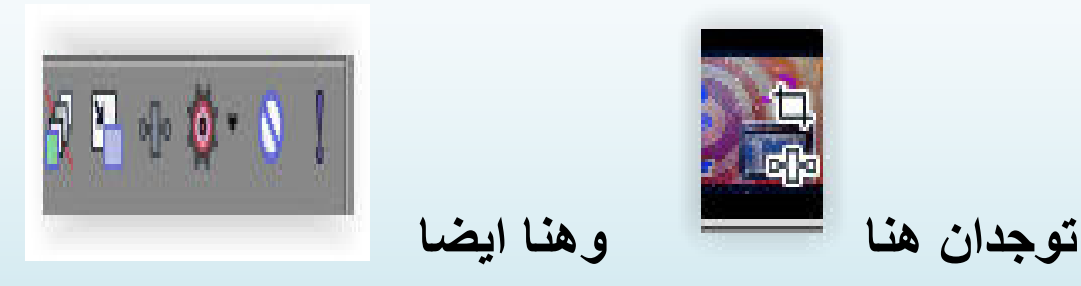

والفرق بينهما ان الاولي والموجودة في الصورة اوالفيديو تقوم بعمل التأثير على الصورة او الفيديو نفسه دون التأثير على بقية ملفات التراك

اما الموجودة مع رموز الترك فتطبق التأثير علي جميع محتويات التراك من صور وفيديوهات "شاملة"

### اول مونتاج

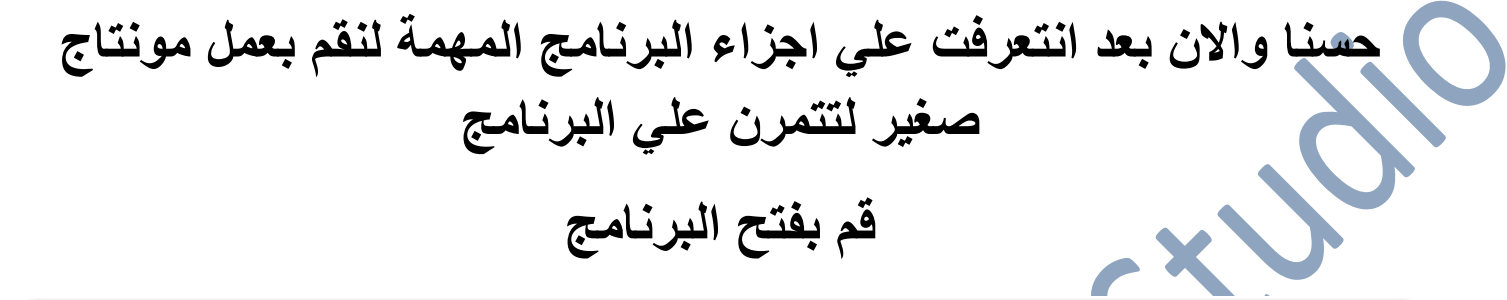

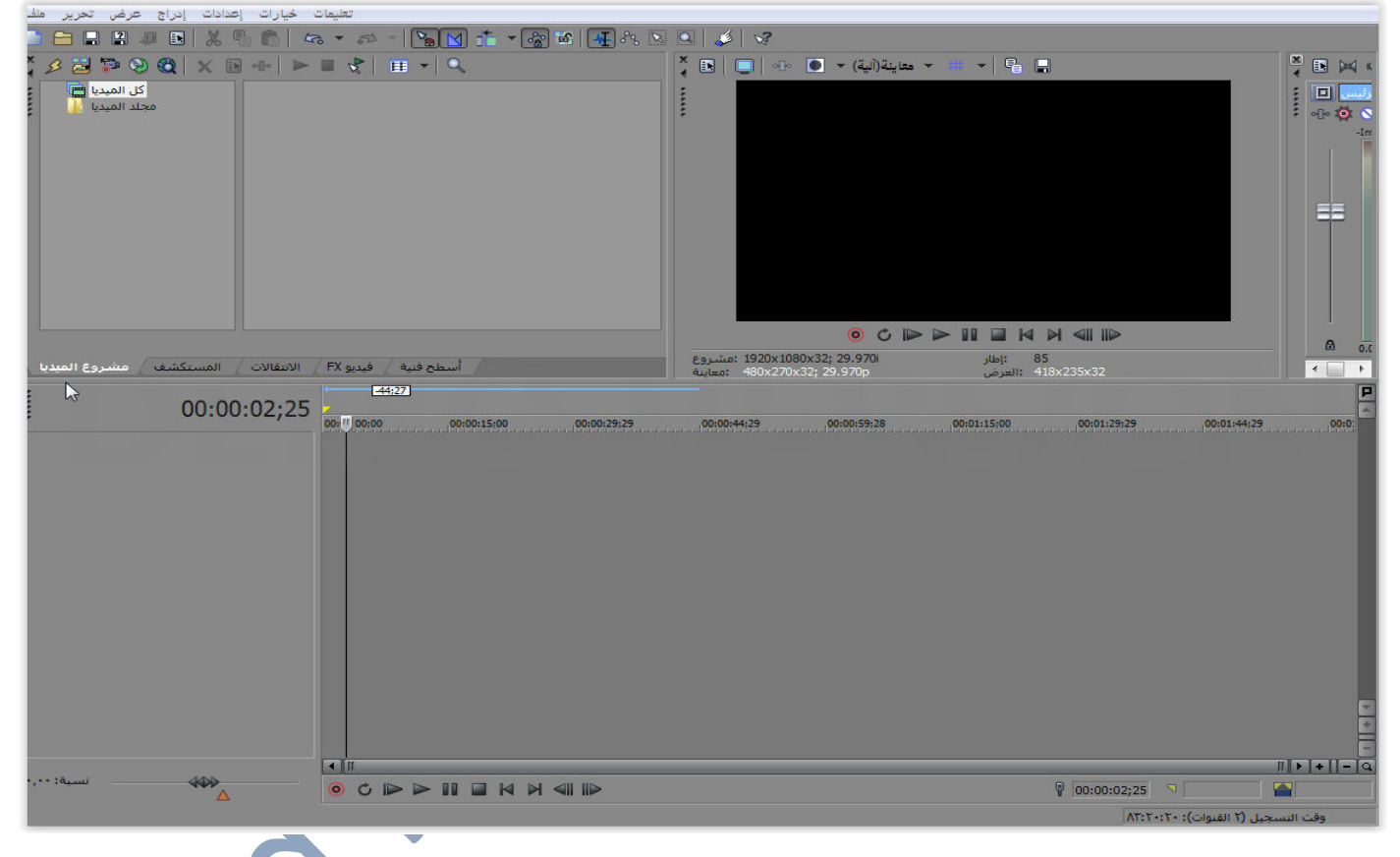

ثم اختر عدة صور محفوظة في جهازك"من الافضل البدء بالصور حتر تحسن من تعاملك مع البرنامج" اختر من ملف ــ فتح file — open او من ايقونـة اختيار الملفات ستفتح لك نافزة الاختيار اختر بعض الصور من عندك

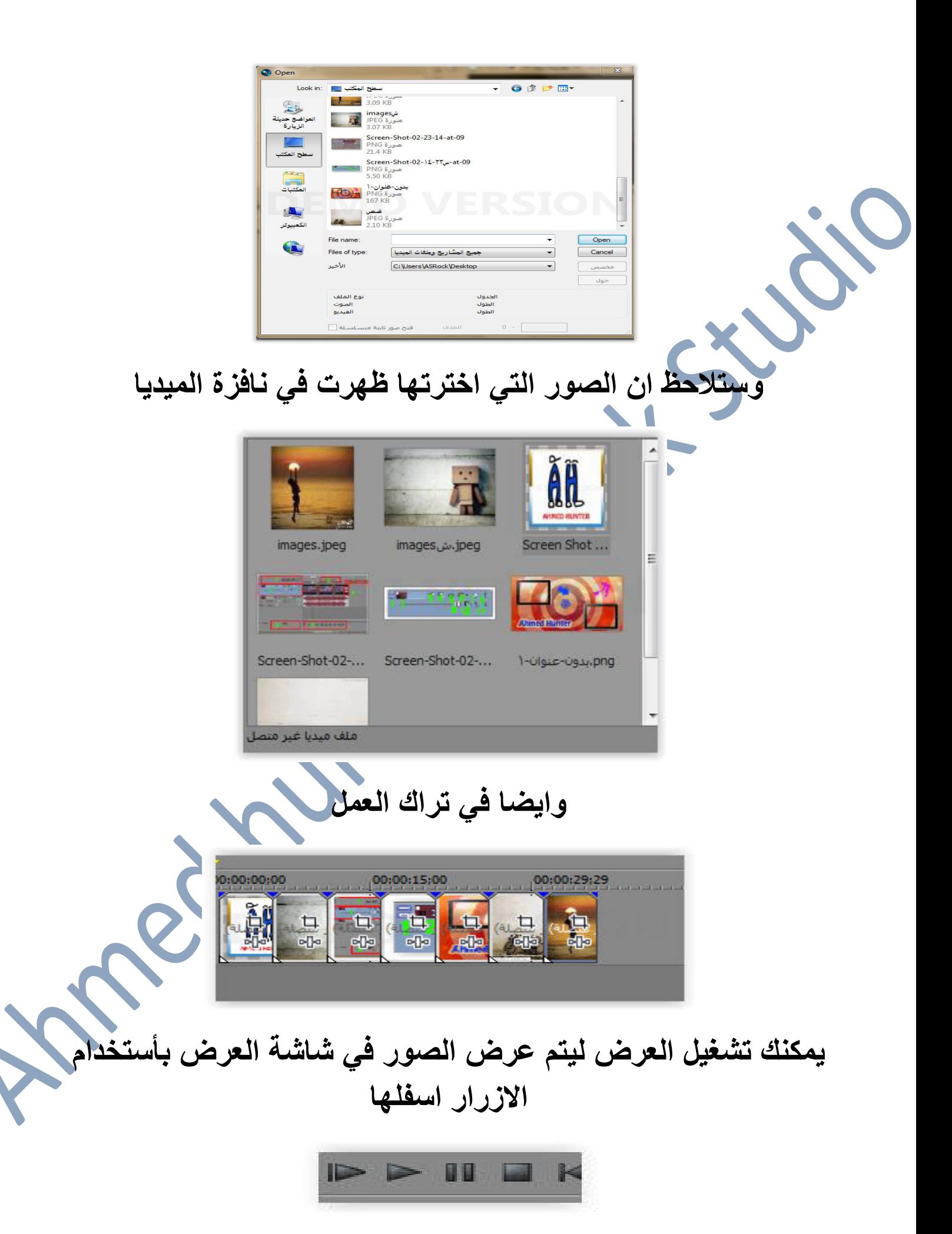

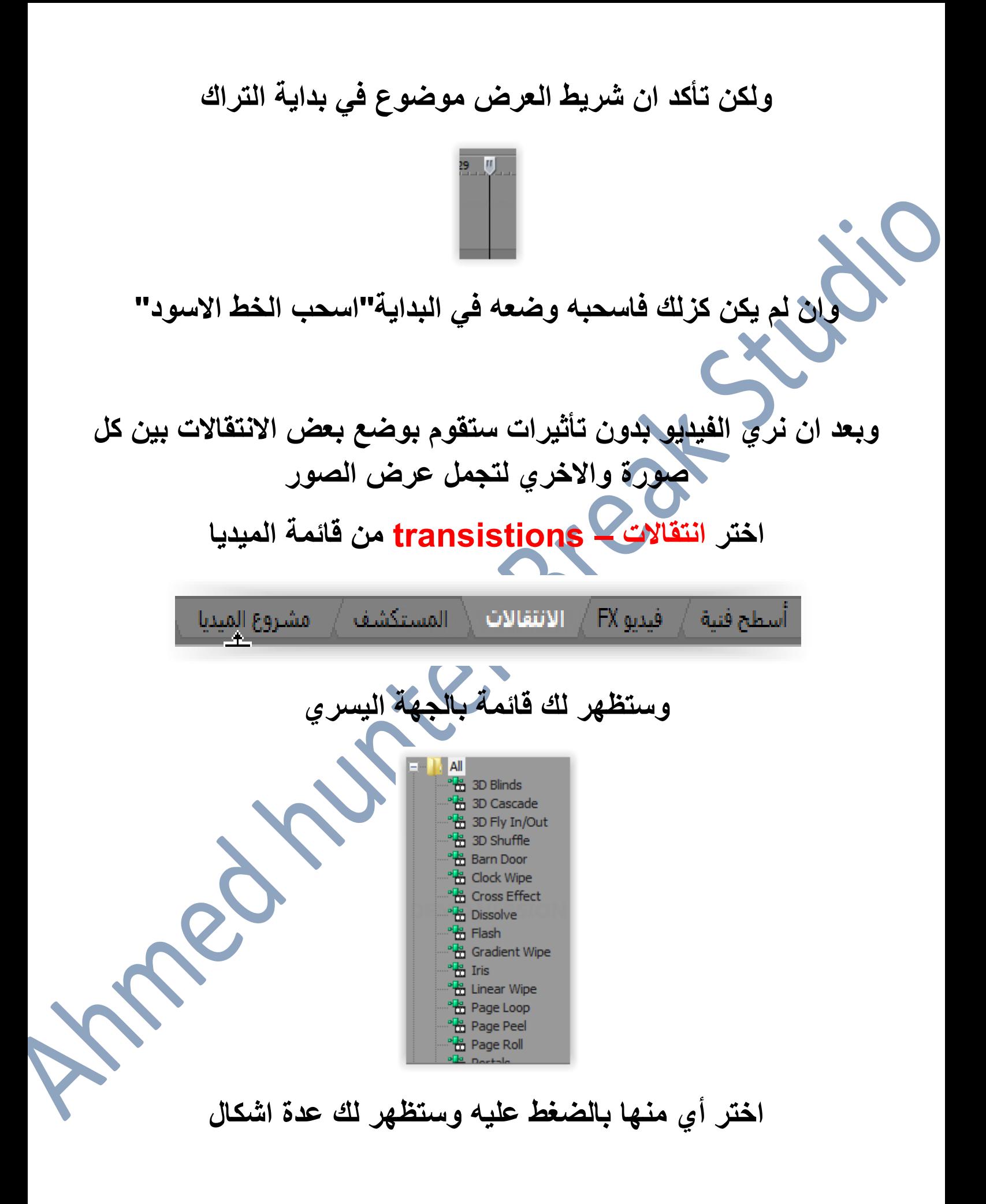

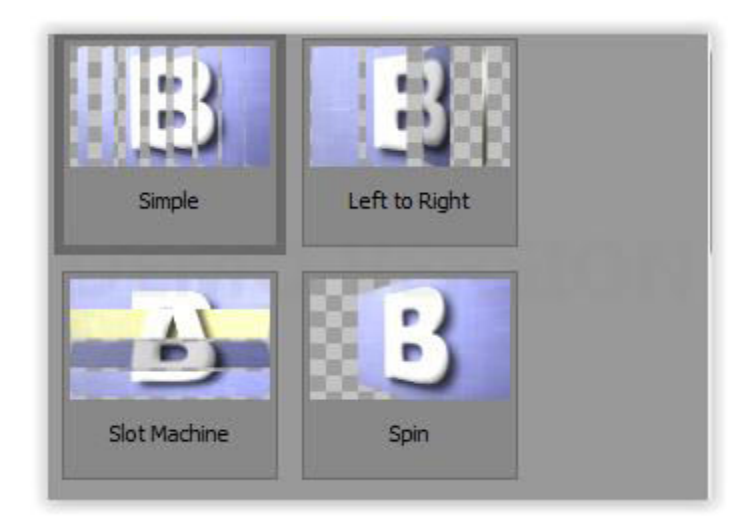

باينتها عن طريق وضع الفارة عليها بدون الضغط علي أي زر **/ ثم اختر مايعجبك منها** 

والان قم بوضع زر الفارة علي الانتفال الزي اعجبك واضغط علي الزر الايسر واسحبها ثم قم بأفلاتها بين الصورتين تماما

ثم ستظهر لك نافزة اعدادات الانتقال

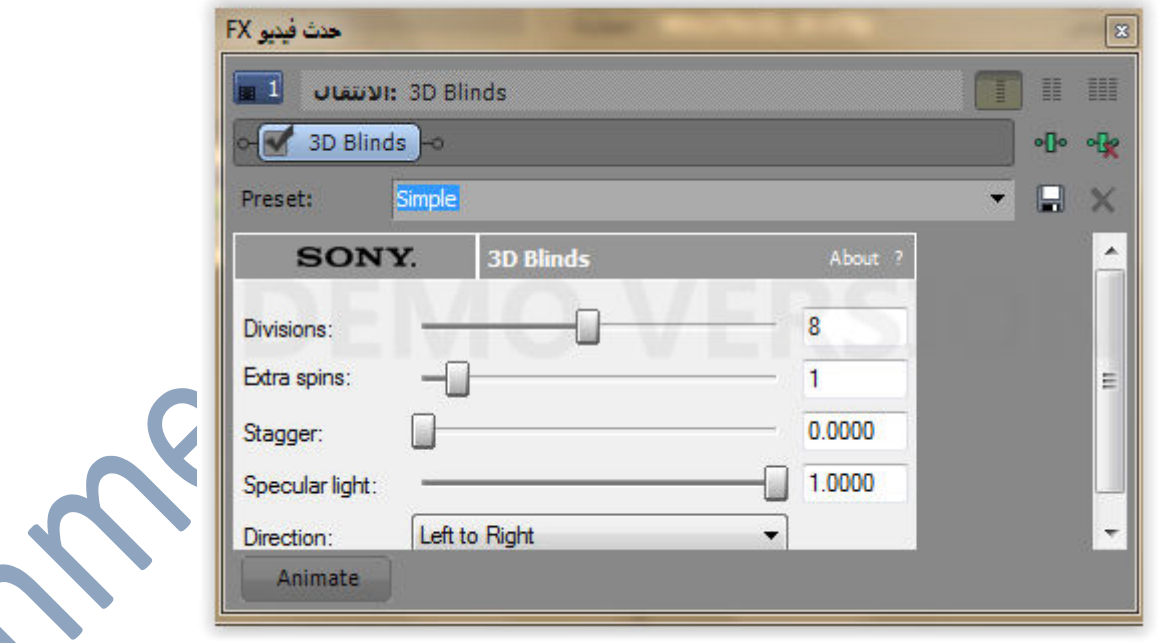

يمكنكك تركها كما هي فقط اضغط علي علامة الخروج x الموجودة اعلِّي اليمين وسبتم تطبيق الانتقال

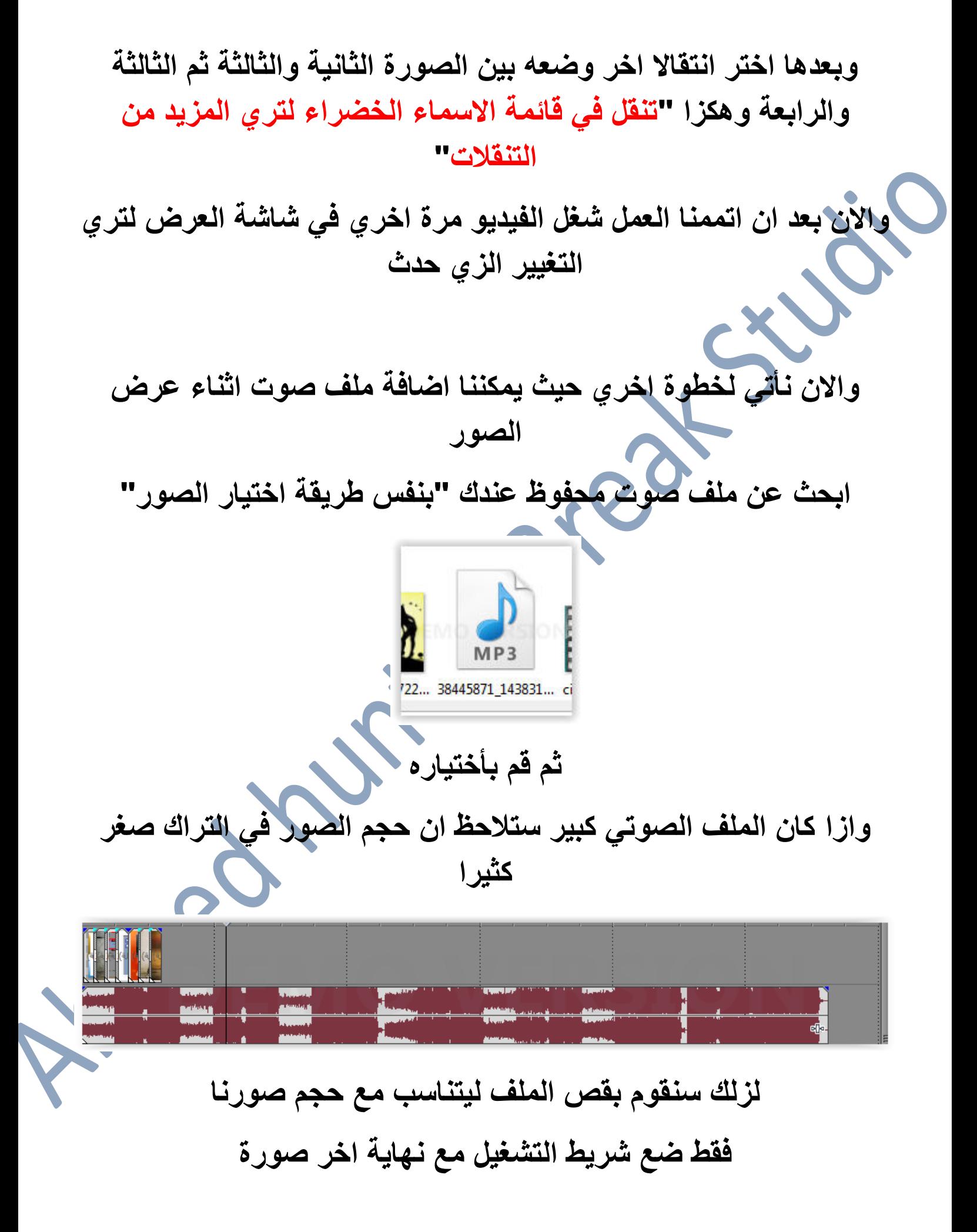

"يمكنك تكبير عرض الملفات في التراك بأستخدام بكرة الماوس"

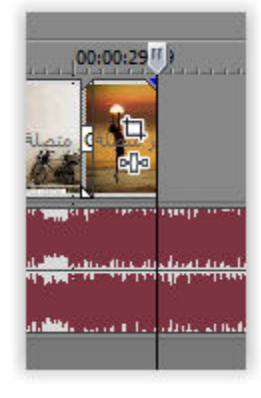

ثم اضغط علي حرف ال S من الكيبورد وستلاحظ حدوث تغير في الملف

والان اسحب الملف الزي لاتريده بعيدا اضغط عليه بزر الفارة الايسر واسحبه

> وبعدها ضع الماوس عليه واضغط زر الفارة الايمن وستظهر قائمة خيارات اختر حزف - delete

> > وسيتم حزف الجزع الزائد

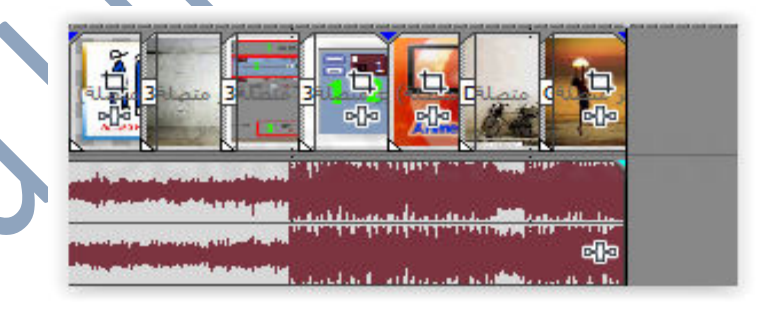

شغل الفيديو ايضا لترى العرض بالصوت

نلاحظ ان مسار الصوت في بعض المواضع يكون اللون الاحمر قليلا "الصوت منخفض " وفي مواضع اخرى يكون كثيرا"الصوت مرتفع"

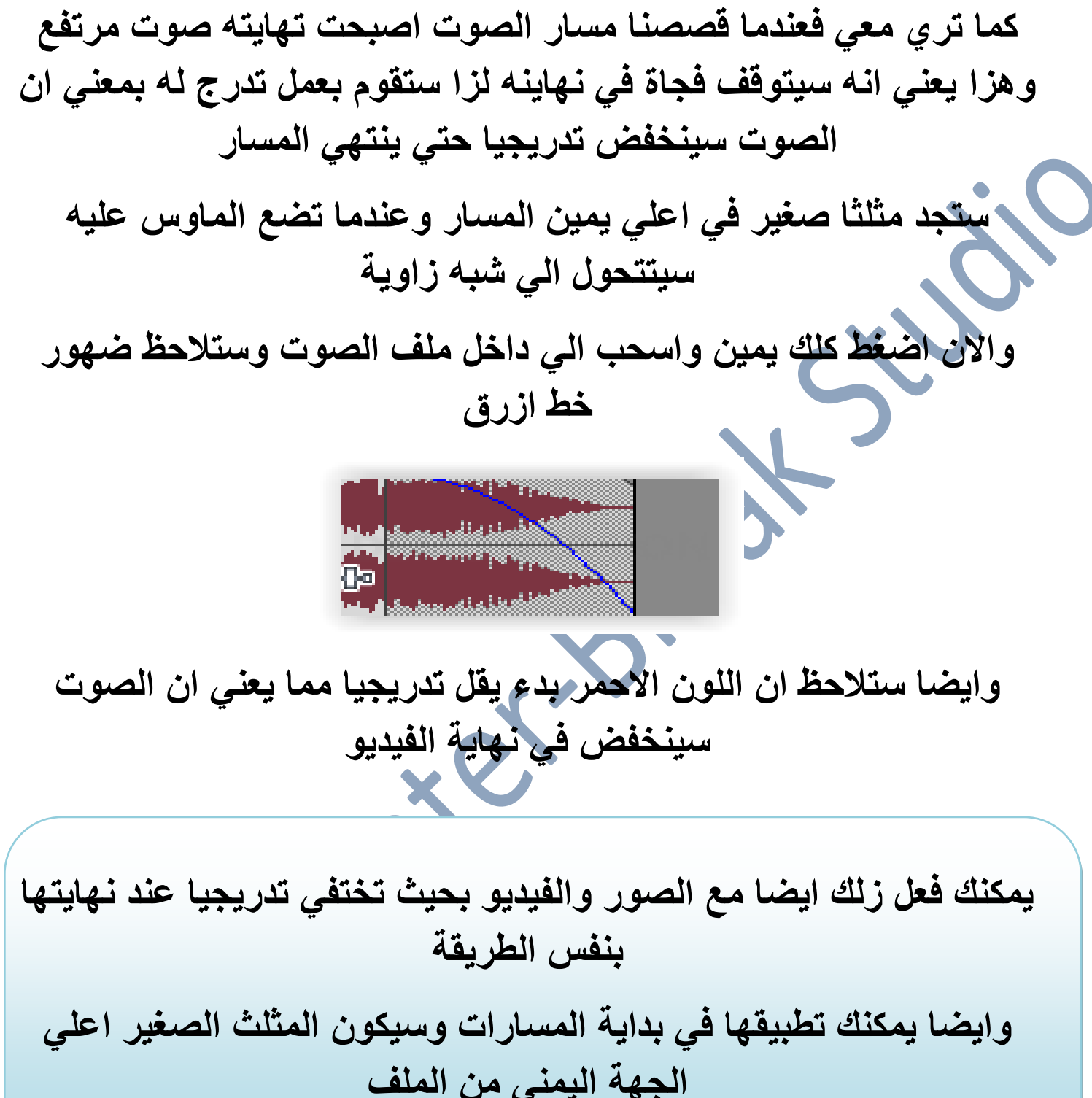

.<br>والان طبق هزه الحركه مع اخر صورة في مسار الفيديو خاصتك لتزيد من<br>... جمال تصميمك

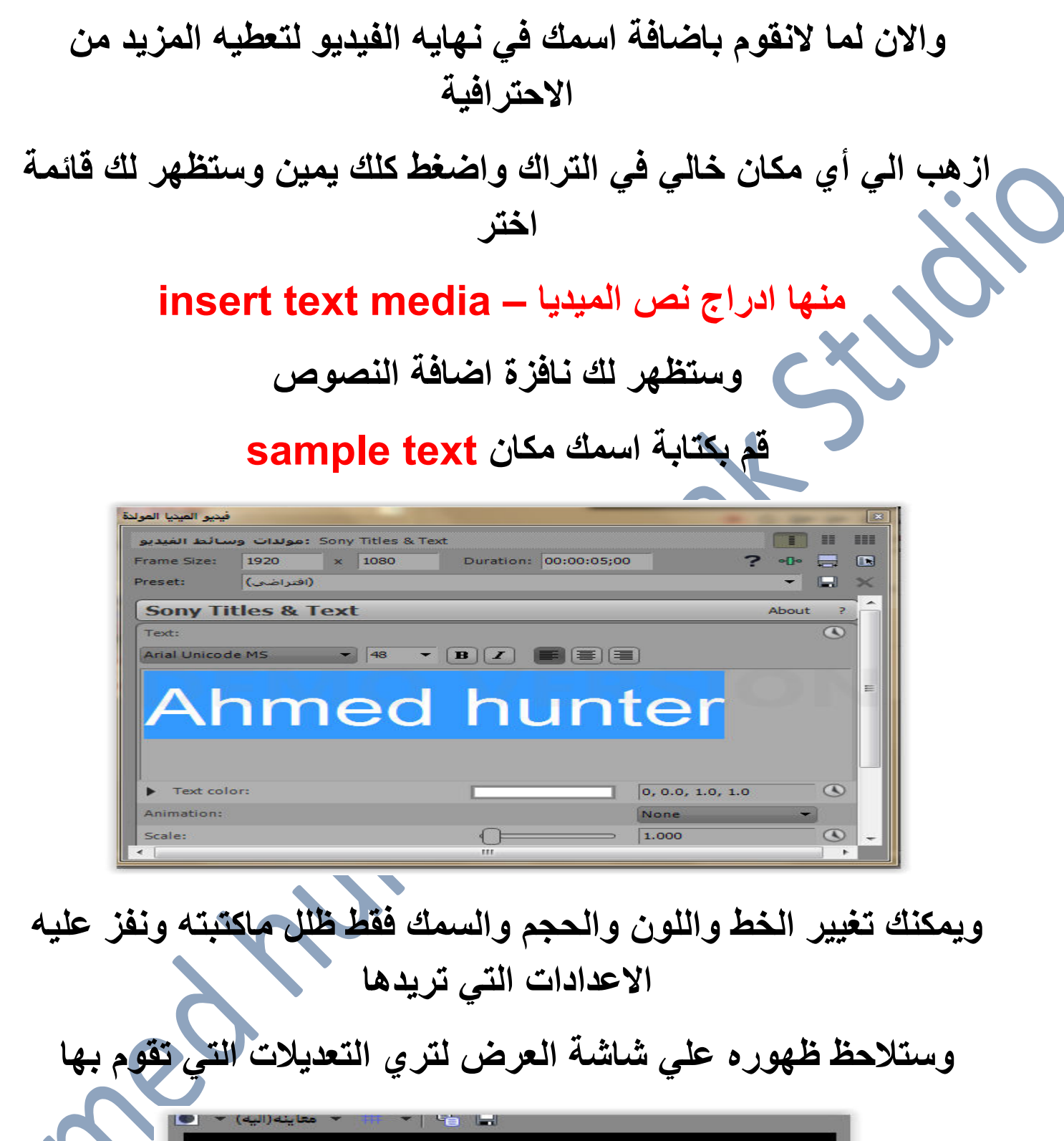

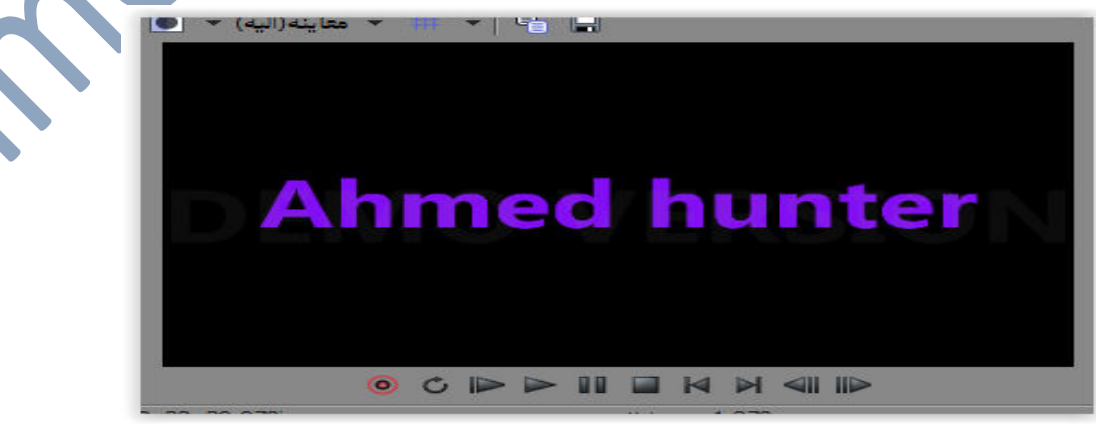

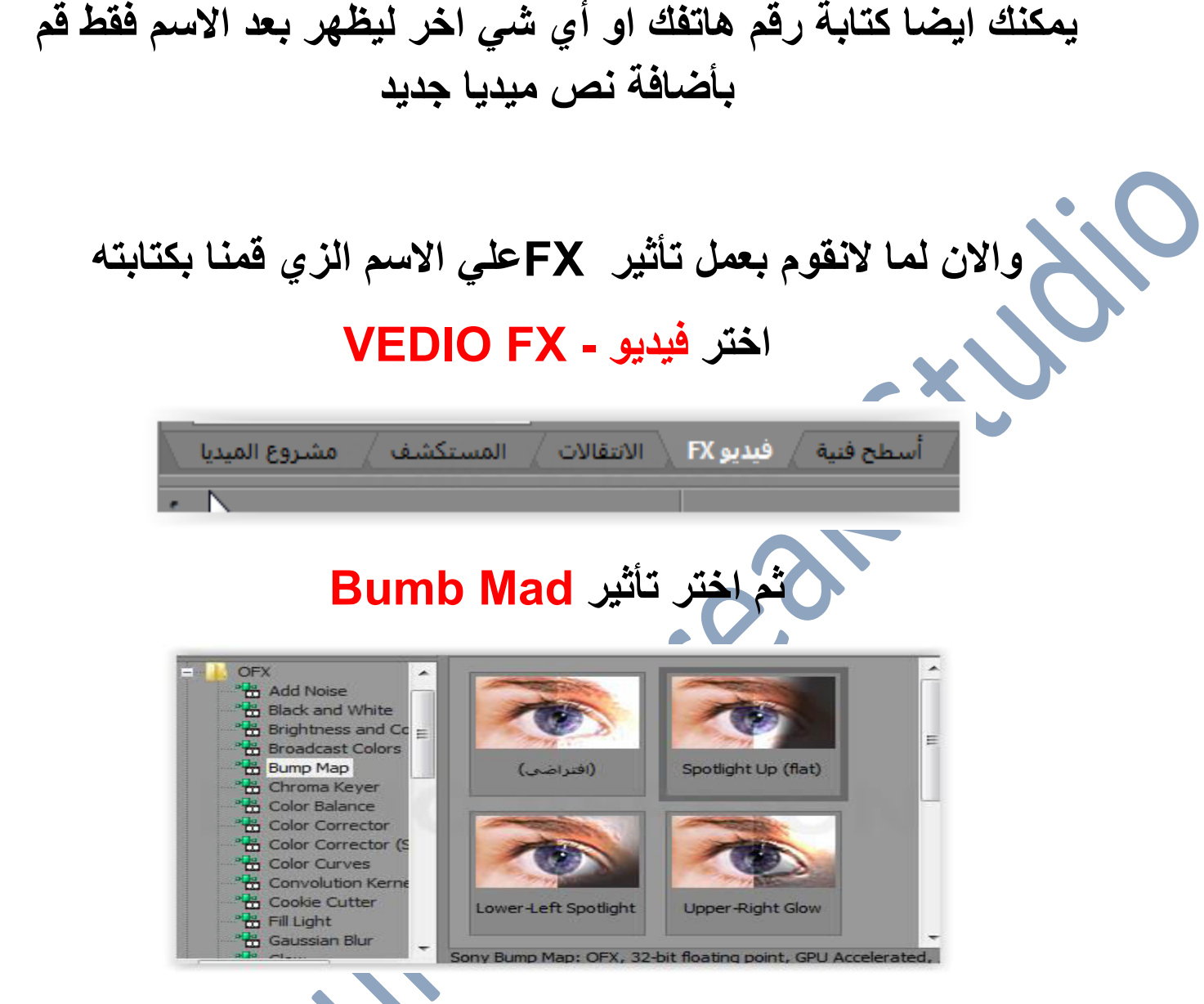

# ثم ضعط الماوس في خيار (Spoot Lightup(Fet واسحبه وضعه فى ملف الكتابة وستظهر لك نافزة خيارات الحديث

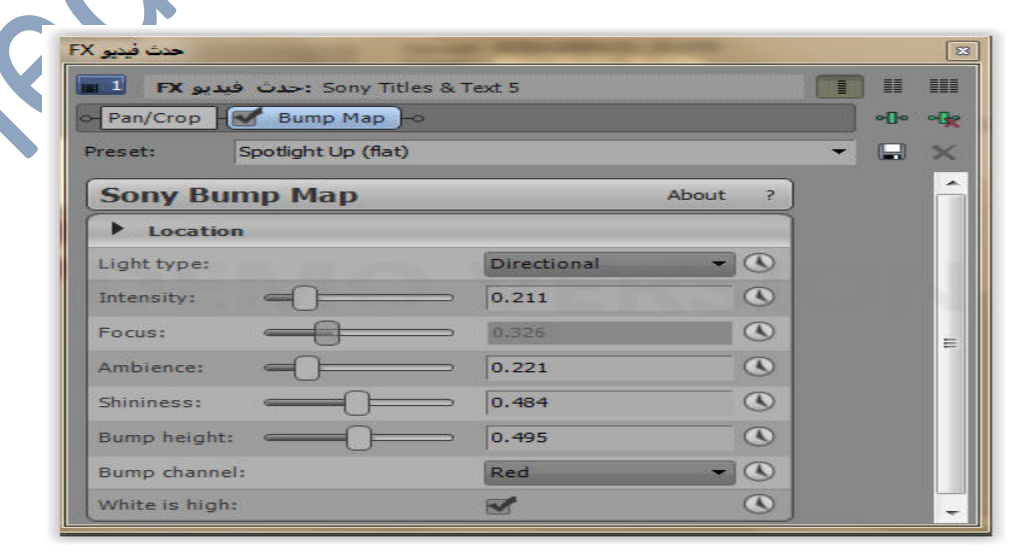

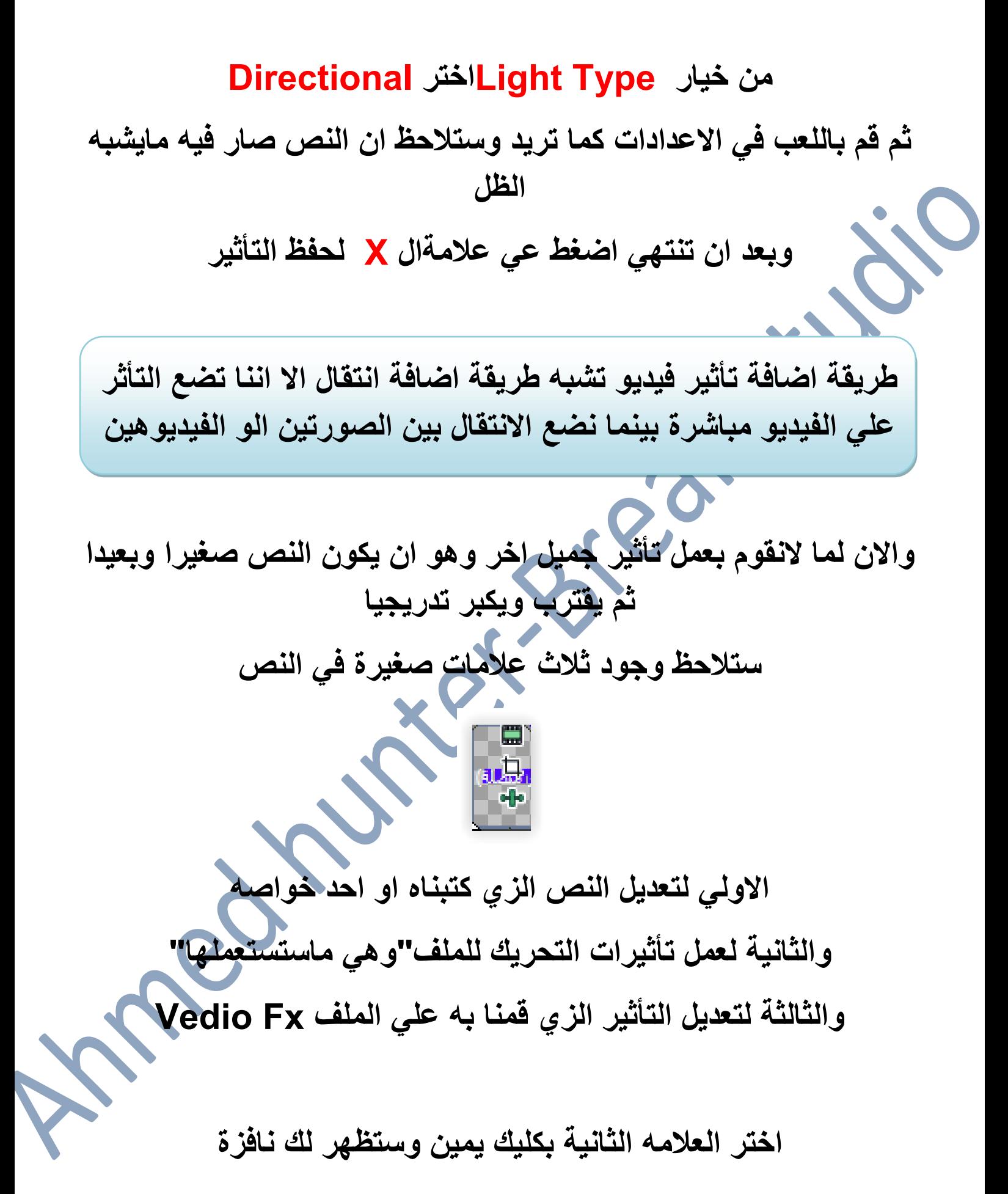

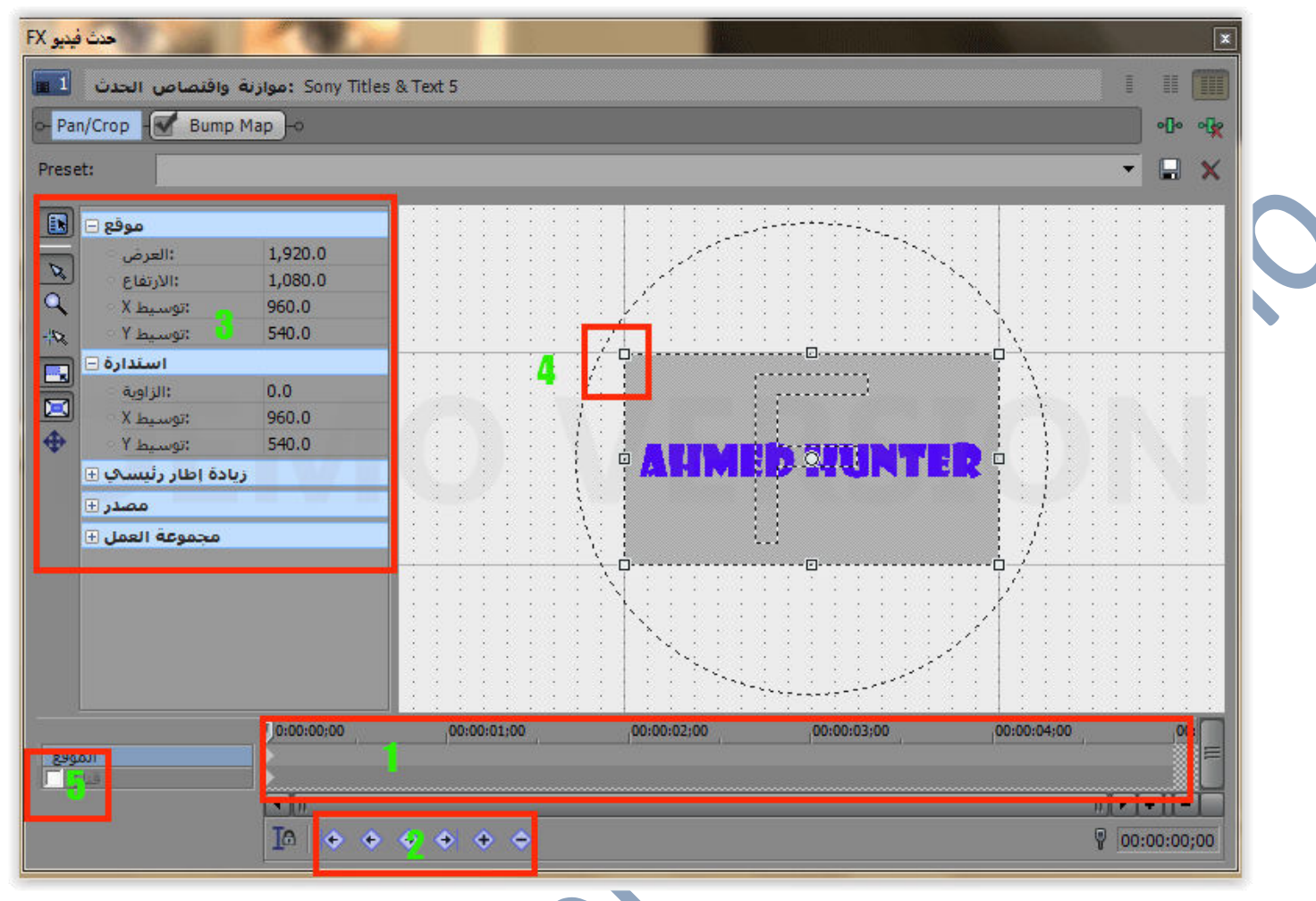

من هزه القائمة يمكننا التحكم بتكبير وتصغير اللقطة

1- المسار الزمنى وفيه يتم عرض زمن تشغيل الملف وبه ايضا يمكننا التحكم به من تصغير وتكبير له

2- ازرار الكي فريم Key Frame وهي التي نضيفها للمسار الزمنه لتغيير المشهد وحجم الشاشة 3- ازرار التحكم في موضع اللقطة وحجمها 4- ازرار التحكم السريع في موضع اللقطة وحجمها 5- زر اضافة القناع للصورة Mask

ان لم تفهم مامعنى زلك فستتضح لك الصورة بالتطبيق على العمل الزي نقوم به

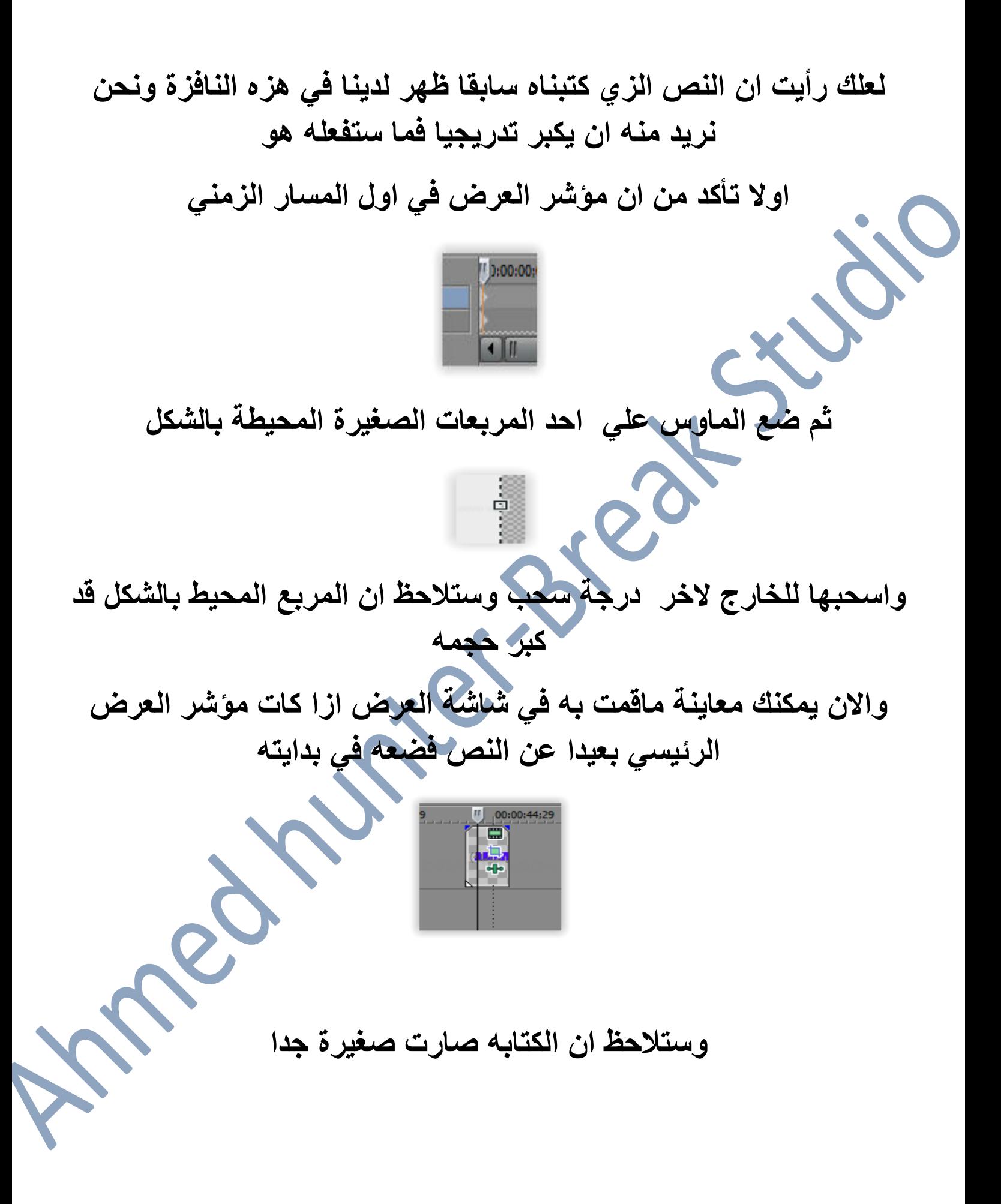

![](_page_37_Picture_0.jpeg)

لديك وعندما تقوم بالتصغير ارجع المربع لمكانه''

والان نحرك المؤشر لمنتصف المسار الزمنى ونضيف علامة الزائد ونصغر المربع مرة اخر

وبعدها ضع مؤشر الماوس على بعد قريب من نهاية المسار

![](_page_38_Picture_1.jpeg)

### م اضف علامة الزائد وفي هزه المرة سنرجع المربع الوهمي الي مكانه الاصلى "على حواف مربع النص"

![](_page_38_Figure_3.jpeg)

والان يمكنك مشاهدة ماقمت به على شاشة العرض ستلاحظ ان النص يبدء صغيرا ثم بدء في الظهور

"ازا كان النص في البداية كبيرا لفترة صغيرة ثم صغر ثم يدء يكبر فيمكننا جعله صغيرا منز البداية فقط توجه الى اول نقطة قمت بوضعها في المسار ثم قم بسحبها الى حافة المسار الاولي كلك يسار عليها ثم قم بسحبها

![](_page_38_Picture_6.jpeg)

كما يمكنك سحب باقى النقاط كما نشاء لتعدل من زمن التكبير

#### والان نحن لدينا مسافة خاليه في نهاية المسار

![](_page_39_Picture_1.jpeg)

للنقوم بجعل النص يتحرك من مكانه عندما يصل الي حجمه الطبيعي اجعل المؤشر فوق اخر نقطة قمت برسمها

ثم ضع الماوس علي المربع الوهمي وستلاحظ انه تحول الي علامة اكس بأسهم وعندها قم بتحريك المربع حيثّما تشاع "ازا حركته لاسفل فسيرتف النص

لاعلى وازا حركته لليمين فسيزهب النص لليسار (تحريك عكسي)

وبعد ان تنتهى اضغط على علامة المتعلم الحفظ التغييرات

![](_page_39_Picture_6.jpeg)

والان سنوازي النص مع باقي الصور الم

![](_page_39_Picture_8.jpeg)

وايضا يمكننا جعل الصوت يستمر حتى ظهور الاسم فقط ضع الماوس في حافة ملف الصوت ثم اسحبه للخارج حتى يصل الى نهاية ملف الكتابة

![](_page_40_Picture_1.jpeg)

وبعدها قم بتشغيل الفيديو من بدايته لتري العمل الزي قمنا به

• احيانـا عندمـا تريد تحريك ملف الصوت او ملف الفيديو يتحرك معه الملف الاخر وهزا يعني انه متصل معه ولفك هزا الاتصال فقط اضغط كلك يسار على ملف الصوت اوالفيديو ثم اضغط حرف ال ل من الكيبورد وستلاحظ ان الفيديو والصوت انفصلا عن بعضهما ، وهزه الطريقة تستخدم ايضا عندما يكون لدينا فيديونريد تغيير الصوت الزى فيه او نريد تغيير الفيديو لملف الصوت **.** ولحزف ملف الصوت او الفيديو اضغط كلك يمين على الملف وستظهر لك قائمة اختر منها حزف DELETE وسيحزف الملف

> ومن الخيارات المهمة ايضا بالقائمة ادراج ملف صوت - INSERT AUDIO TRACK ويستعمل لادراج مسار "تراك" صوت فارغ و ادراك مسار فيديو - INSERT VEDIO TRACK

![](_page_41_Picture_0.jpeg)

ملف ــــ فتح ثم احدد مكانـه على جهاز الكمبيوتر

وعندما نختاره قد تلاحظ ان البرنامج وضعه لنا فوق الصور السابقة

![](_page_42_Picture_1.jpeg)

![](_page_42_Picture_2.jpeg)

### ادراج مسار فيديو - Insert Vedio Track

وسيظهر لك مسار فيديو فارغ اعلي المسار الحالي

![](_page_42_Picture_5.jpeg)

قم بسحب الفيديو او الصورة وضعها في المسار الجديد

![](_page_42_Picture_7.jpeg)

وازا اخترت فيديو ستلاحظ ان البرنامج انشاء لنا ملف صوت فارتخ به وهو يعيقنا لزا ستقوم بحزفه

اسحب الفيديو لمكان بعيد عن مكان ملفى الصور والصوت السابقين

![](_page_43_Picture_0.jpeg)

والان ازا وضعت الماوس على احد الملفين وقت بحزفه مباشرة سيقوم **بحزف الملفين معا"جربها" كلك يمين ثم اختر حزف من الق**ائمة

ولنعيد الفيديو سنزهب ال*ي ملفات* الميديا MEDIA PROJECT

﴾ الانتقالات ﴾ المستكشف ﴾ **مشروع المبديا** فيديو FX أسطح فنية

ونبحث عنه ونضغط عليه كلكين 2CLICK بمفتاح الفارة الايسر او نقوم **بسحبه ϭافاته في التراϙ**

وبعدها قم بنفله مره اخري ال*ي مكان خ*ال*ي* ثم اضغط كلك يسار على ملف **الصΕϭ ϭستاحظ انه تϡ تحديده ϭبόدهΎ اضغط عϠي حرف ال U من**  الكبيورد وحاو تحريك ملف الصوت وسيتحرك معك بدون تحرك ملف الفيديو "وهي الطريقة المستخدمة في فصل الفيديوها*ت عن* الإصوات المر تبطة معها"

والان قم بحزف ملف الصوت كليك يمين عليه ثم **حزف delete** والان اصبح مسار الصوت الجديد فارغا

![](_page_44_Picture_0.jpeg)

منتقوم بحزفه كلك يمين علية ثم حزف مسار delete track

والان تأكد من ان ترتيب المسارات لديك كالتالي

مسار الفيديو او الصورة اللامعة بالاعلى وبعده ملف الصور وبعده ملف كم الصوت

ولكن ازا قمت بتشغيل الفيديو ستلاحظ ان الصور لاتظهر معنا وانما يظهر فقط مافي المسار العلوي

![](_page_44_Picture_6.jpeg)

ولحل هزه المشكلة ستقوم بأنقاص شفافية الفيديو او الصورة اللامعة ضع الماوس في اعلى المسار المراد انقاص شفافيته وستلاحظ انه تغير ليد زات اصبع واحد ممدود

### والان اضغط كلك يمين واسحب لاسفل وستلاحظ ان هناك خط صغير قد ظهر لك

![](_page_45_Picture_1.jpeg)

إزا لاحظت لشاشة العرض ستري ان جزء من الصور قد بدء يظهر قم بأنزال الخط حتي تصل لمستوي الشفافية المطلوب

![](_page_45_Picture_3.jpeg)

والان لم بتبقي لنا سوي حفظ الفيديو ولحفظ الفيديو اولا نتأكد من ان جميع الفيديو موجود بين المثلثين الاصفرين الصغيرين الموجودين اعلى التراكات

![](_page_45_Picture_5.jpeg)

وان لم يكونا كزلك فأسحبهما وقم بوضعهما حول المشروع

وبعدها نزهب الي ملف — file في القائمة العلوية

ثم نختار حفظ الملف بصيغة الميديا — runder as وستظهر لنا قائمة بالصيغ التي يمكننا ان نحفظ بها الملف

![](_page_46_Picture_14.jpeg)

### تسريع وتبطىء الفيديو

لتسريع او تبطيء الفيديو او الصوت نضع الماوس في نهاية الملف

![](_page_47_Picture_2.jpeg)

وهزا مثال صغير وبسيط لما يمكننا فعله بالبرنامج وكل ماقمنا بتطبيقه على الصور نستطيع ان تطبقه ايضا على الفيديو هات

ولكننى حرصت ان يشمل المثال على اهم طرق التعامل مع البرنامج وهى <mark>كيفية</mark> اختيار الملفات من جهاز الكمبيوتر <mark>كيفية</mark> التعامل مع تراكات الع*مل من* حزفها واضافتها وترتيبها <mark>يةً قص الفي</mark>ديو وفصل ملف الصوت من ملف الفيديو ف*ي* الفيديو هات المترابطة <mark>كيفية</mark> اضافة الانتقالات كِيفِيةِ اصْافْة التأثيرات vediofx <mark>كيفية كتابة نص على الفيديو</mark> <mark>كيفية</mark> تقريب وتبعيد اللقطة وتحريكها من مكانها <mark>كيفية</mark> تخفيض مستوي الصوت ووضوح الصورة"الاختفاء التدريجي" <mark>كيفية</mark> تقليل وزيادة شفافية المشهد <mark>كيفية</mark> تسريع وتبطىء الفيديو <mark>واخيرا</mark> كيفية حفظ المشروع ونلتقى في الجزء الثاني عن كيفية المونتاج للمحترفين الله تعالم

يمكنك ايضا تحميل كتاب الفوتوشوب بسهولة والزي يشرح اساسيات تعلم الفوتوشوب للمبتدئين **Break studio** الفو تو ش **Photoshop for easy** Ahmed hunter: الكاتب من موقعنا www.ahmedhunter.blogspot.com وايضا الكثير من الكتب التقنية المختلفة

خاتمة

في الختام اتمني ان يكون الكتاب قد نال اعجابكم وانني تمكنت من ايصال الفكرة لكم بشكل واضح ومفهوم وأسأل الله تعالي التوفيق لي ولكم

للتواصل معي

### Facebook .com /myahmedhunter.com

## Is ahmed hunter@gmail.com

![](_page_50_Picture_5.jpeg)

جميع الحقوق محفوظة 2016 Break studio ©™